# EPSON STYLUS<sub>M</sub> PHOTO R360 / 390 Series

# Benutzerhandbuch **– für die Verwendung ohne Computer –**

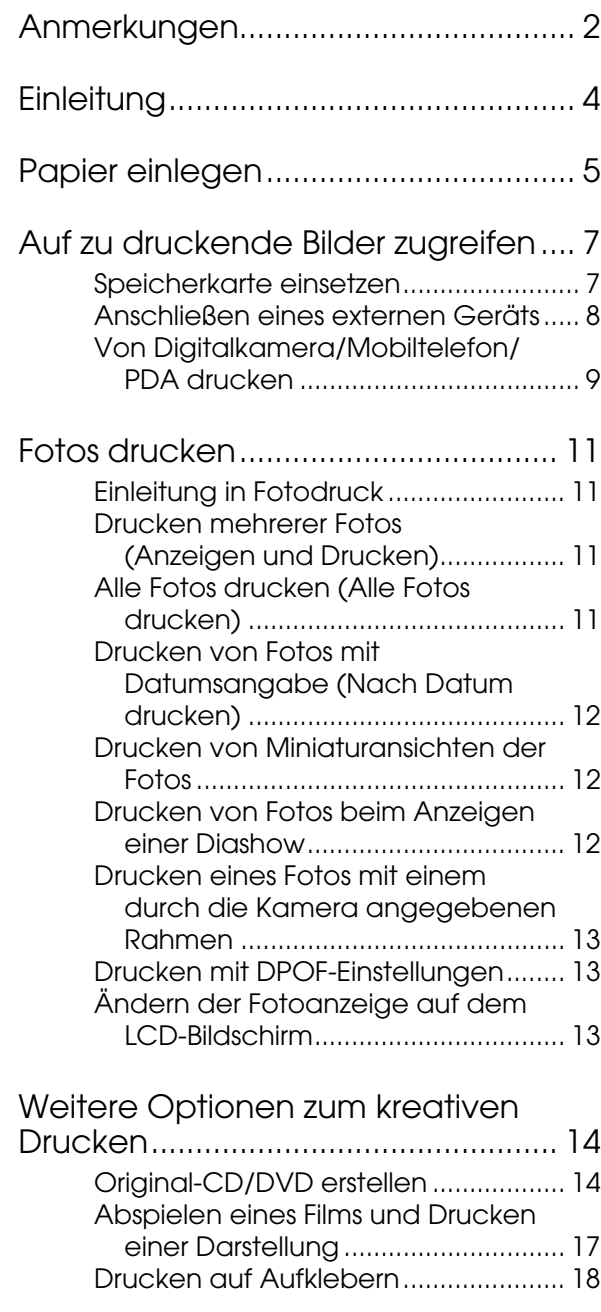

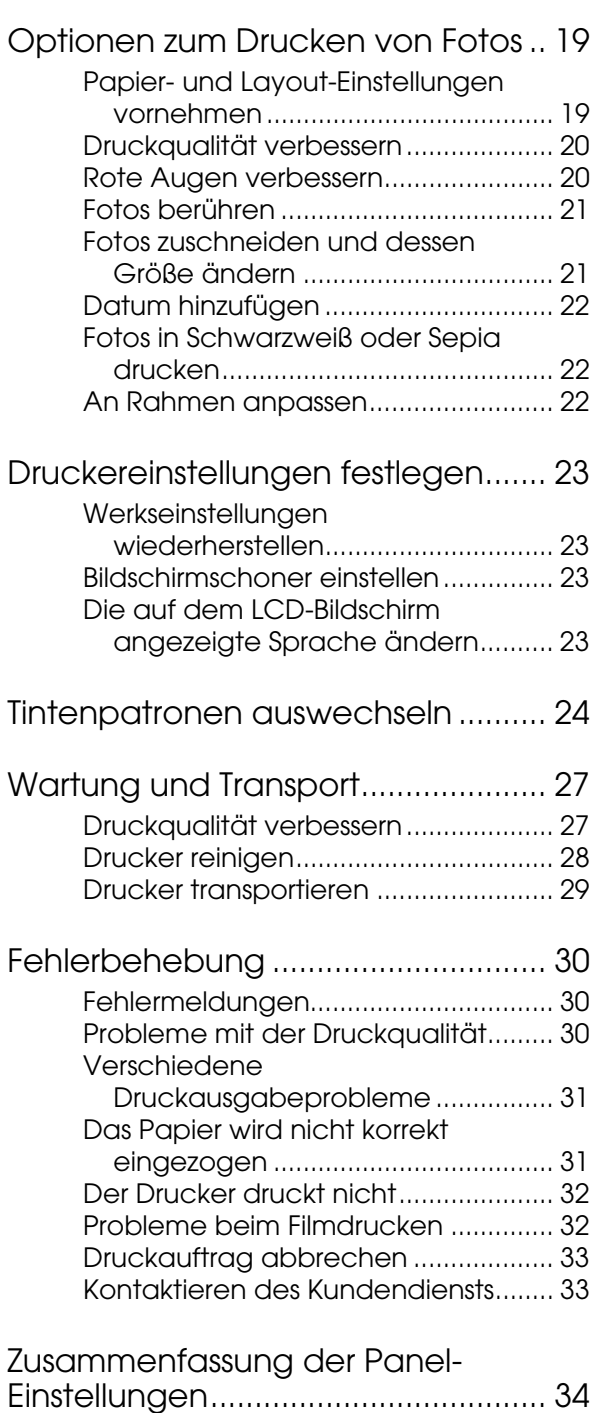

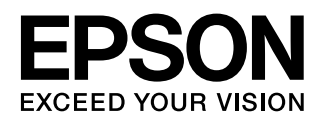

## <span id="page-1-0"></span>**Sicherheitshinweise**

Lesen Sie vor der Inbetriebnahme Ihres Druckers alle Anweisungen in diesem Abschnitt. Befolgen Sie außerdem alle am Drucker angebrachten Warnungen und Hinweise.

#### **Beachten Sie beim Aufstellen des Druckers Folgendes:**

- Die Ventilationsschlitze und Öffnungen im Drukker dürfen nicht blockiert oder zugedeckt werden.
- Die verwendete Netzspannung muss mit der auf dem Typenschild des Druckers angegebenen Betriebsspannung übereinstimmen.
- Verwenden Sie nur das mit dem Drucker mitgelieferte Netzkabel. Bei Verwendung eines anderen Netzkabels können Brände oder elektrische Schläge verursacht werden.
- Vergewissern Sie sich, dass das Netzkabel den geltenden Sicherheitsvorschriften entspricht.
- Verwenden Sie keine beschädigten oder abgenutzten Stromkabel.
- Wenn Sie den Drucker über ein Verlängerungskabel anschließen, achten Sie darauf, dass die Gesamtstromaufnahme aller am Verlängerungskabel angeschlossenen Geräte die zulässige Strombelastbarkeit des Verlängerungskabels nicht überschreitet. Stellen Sie außerdem sicher, dass die Gesamtstromstärke aller an der Netzsteckdose angeschlossenen Geräte die zulässige Stromstärke dieser Steckdose nicht überschreitet.
- Versuchen Sie niemals, das Gerät selbst zu reparieren.
- In folgenden Fällen müssen Sie den Drucker vom Netz trennen und sich an einen autorisierten Kundendiensttechniker wenden:

Das Netzkabel oder der Stecker ist abgenutzt oder beschädigt; Flüssigkeit ist in den Drucker eingedrungen; der Drucker ist heruntergefallen oder das Gehäuse wurde beschädigt; der Drucker arbeitet nicht mehr normal bzw. zeigt auffällige Leistungsabweichungen.

#### **Beachten Sie bei der Auswahl des Druckerstandorts Folgendes:**

Stellen Sie den Drucker auf eine ebene, stabile Fläche, die an allen Seiten über seine Grundfläche hinausragt. Wenn Sie den Drucker an einer Wand aufstellen, lassen Sie einen Freiraum von mindestens 10 cm zwischen der Druckerrückseite und der Wand. Der Drucker arbeitet nicht einwandfrei, wenn er gekippt wird oder schräg steht.

- Wenn Sie den Drucker lagern oder transportieren, halten Sie ihn nicht schräg, stellen Sie ihn nicht auf die Seite und drehen Sie ihn nicht um. Andernfalls kann Tinte aus den Patronen auslaufen.
- Vermeiden Sie Standorte, an denen der Drucker starken Temperatur- und Feuchtigkeitsschwankungen ausgesetzt ist. Halten Sie den Drucker auch vor direkter Sonneneinstrahlung, starkem Lichteinfall und Wärmequellen fern.
- Stellen Sie den Drucker so auf, dass rundum eine ausreichende Luftzufuhr gewährleistet ist.
- Stellen Sie den Drucker in der Nähe einer Steckdose auf, so dass der Stecker jederzeit problemlos herausgezogen werden kann.

#### **Beachten Sie bei der Benutzung des Druckers Folgendes:**

Achten Sie darauf, dass keine Flüssigkeit in den Drucker gelangt.

#### **Beachten Sie bei der Verwendung einer Speicherkarte Folgendes:**

- Nehmen Sie die Speicherkarte nicht heraus und schalten Sie den Drucker nicht aus, wenn der Computer und die Speicherkarte miteinander kommunizieren (also, wenn die Speicherkartenanzeige blinkt).
- Die Vorgehensweise für die Verwendung von Speicherkarten hängt vom Kartentyp ab. Lesen Sie hierzu die zusammen mit der Speicherkarte erhaltene Dokumentation.
- Verwenden Sie nur Speicherkarten, die mit dem Drucker kompatibel sind. Siehe ["Kompatible Kar](#page-6-2)[ten" auf Seite 7.](#page-6-2)

#### **Beachten Sie bei der Benutzung des LCD-Bildschirms Folgendes:**

- Der LCD-Bildschirm kann ein paar kleine helle oder dunkle Punkte enthalten. Dies ist normal und bedeutet nicht, dass ein Schaden vorliegt.
- Reinigen Sie den LCD-Bildschirm nur mit einem trockenen, weichen Tuch. Verwenden Sie weder Flüssigreiniger noch chemische Reinigungsmittel.
- Wenn der LCD-Bildschirm im Bedienfeld Ihres Druckers beschädigt ist, wenden Sie sich an Ihren Fachhändler. Sollte die Flüssigkristalllösung auf Ihre Hände geraten, waschen Sie sie gründlich mit Seife und Wasser ab. Falls die Flüssigkristalllösung in die Augen gelangt, spülen Sie sie sofort mit Wasser heraus. Wenn Sie sich nach dem gründlichen Ausspülen immer noch schlecht fühlen oder Sehprobleme haben, suchen Sie sofort einen Arzt auf.

#### **Beachten Sie bei der Verwendung des optionalen Bluetooth Photo Print Adapters Folgendes:**

Sicherheitshinweise finden Sie in der Dokumentation des Bluetooth Photo Print Adapters.

#### **Beachten Sie beim Umgang mit Tintenpatronen Folgendes:**

- Bewahren Sie Tintenpatronen außerhalb der Reichweite von Kindern auf. Lassen Sie niemals zu, dass Kinder Tintenpatronen in die Hand bekommen oder gar daraus trinken.
- Tintenpatronen dürfen nicht geschüttelt werden, da sonst Tinte austreten kann.
- Seien Sie beim Umgang mit benutzten Tintenpatronen vorsichtig, da um die Tintenzuleitungsöffnung noch immer ein wenig Tinte vorhanden sein kann. Wenn Tinte auf Ihre Hände gerät, reinigen Sie diese gründlich mit Wasser und Seife. Sollte Tinte in die Augen gelangen, spülen Sie diese sofort mit reichlich Wasser aus. Wenn Sie sich nach dem gründlichen Ausspülen immer noch schlecht fühlen oder Sehprobleme haben, suchen Sie sofort einen Arzt auf.
- Sie dürfen das Etikett nicht entfernen oder daran ziehen, da hierdurch Tinte austreten kann.
- Installieren Sie eine Tintenpatrone sofort nach dem Öffnen der Verpackung. Bleibt die Tintenpatrone vor der Benutzung längere Zeit ausgepackt liegen, ist normales Drucken unter Umständen nicht möglich.
- Berühren Sie nicht den grünen IC-Chip an der Seite der Tintenpatrone. Hierdurch können sowohl der normale Betrieb als auch der Druckbetrieb beeinträchtigt werden.

## **Handbuchkonventionen**

Beachten Sie Folgendes beim Lesen der Anweisungen:

**Vorsicht:**

Warnhinweise dieser Art müssen unbedingt beachtet werden, um Körperverletzungen zu vermeiden.

#### **Achtung:**

Anmerkungen dieser Art müssen befolgt werden, um Schäden am Drucker zu vermeiden.

#### **Hinweis:**

Hinweise enthalten wichtige Informationen über Ihren Drucker.

## **Copyrights und Marken**

Kein Teil dieses Handbuchs darf in irgendeiner Form (Druck, Fotokopie, Mikrofilm oder ein anderes Verfahren) ohne die schriftliche Genehmigung der Seiko Epson Corporation reproduziert oder unter Verwendung elektronischer Systeme verarbeitet, vervielfältigt oder verbreitet werden. Die hierin enthaltenen Informationen sind ausschließlich für diesen Epson-Drucker bestimmt. Epson übernimmt keine Verantwortung für die Anwendung dieser Informationen auf andere Produkte.

Weder die Seiko Epson Corporation noch eine ihrer Tochtergesellschaften haften für Schäden infolge von Fehlgebrauch sowie Reparaturen und Abänderungen, die von dritter, nicht autorisierter Seite vorgenommen wurden, sowie für Schäden infolge von Nichtbeachtung der Bedienungs- und Wartungsanleitungen. Dieses Handbuch wurde mit großer Sorgfalt erstellt, eine Haftung für leicht fahrlässige Fehler, z. B. Druckfehler, ist jedoch ausgeschlossen.

Die Seiko Epson Corporation haftet nicht für Schäden oder Störungen durch Einsatz von Optionen oder Zubehör, wenn dieses nicht ein original Epson-Produkt ist oder eine ausdrückliche Zulassung der Seiko Epson Corporation als "Epson Approved Product" hat.

Die Seiko Epson Corporation kann nicht haftbar gemacht werden für Schäden aufgrund elektromagnetischer Interferenzen, die aus der Verwendung von Schnittstellenkabeln herrühren, die nicht von der Seiko Epson Corporation als "Epson Approved Products" genehmigt wurden.

EPSON® ist eine eingetragene Marke und EPSON STYLUS™ und Exceed Your Vision sind Marken der Seiko Epson Corporation.

PRINT Image Matching™ und das Logo von PRINT Image Matching sind Marken der Seiko Epson Corporation. Copyright © 2001 Seiko Epson Corporation. All rights reserved.

USB DIRECT-PRINT™ und das Logo USB DIRECT PRINT sind Marken der Seiko Epson Corporation. Copyright © 2002 Seiko Epson Corporation. All rights reserved.

Bluetooth ist eine Marke von Bluetooth SIG, Inc., U.S.A. und wird von der Seiko Epson Corporation unter Lizenz verwendet.

Teile der auf der Druckersoftware-CD- ROM enthaltenen Fotodaten sind lizenziert von Design Exchange Co., Ltd. Copyright © 2000 Design Exchange Co., Ltd. Alle Rechte vorbehalten.

DPOF™ ist eine Marke von CANON INC., Eastman Kodak Company, Fuji Photo Film Co., Ltd., und Matsushita Electric Industrial Co., Ltd.

Zip® ist eine eingetragene Marke von Iomega Corporation.

SDHC™ ist eine Marke.

Memory Stick, Memory Stick Duo, Memory Stick PRO, Memory Stick PRO Duo, MagicGate Memory Stick und MagicGate Memory Stick Duo sind Marken der Sony Corporation.

xD-Picture Card™ ist eine Marke der Fuji Photo Film Co., Ltd.

*Allgemeiner Hinweis: Alle in der Dokumentation genannten Bezeichnungen von Erzeugnissen können Marken der jeweiligen Firmen sein. Aus dem Fehlen der Markenzeichen (R) bzw. TM kann nicht geschlossen werden, dass die Bezeichnung ein freier Markenname ist.*

Copyright © 2006 Seiko Epson Corporation. All rights reserved.

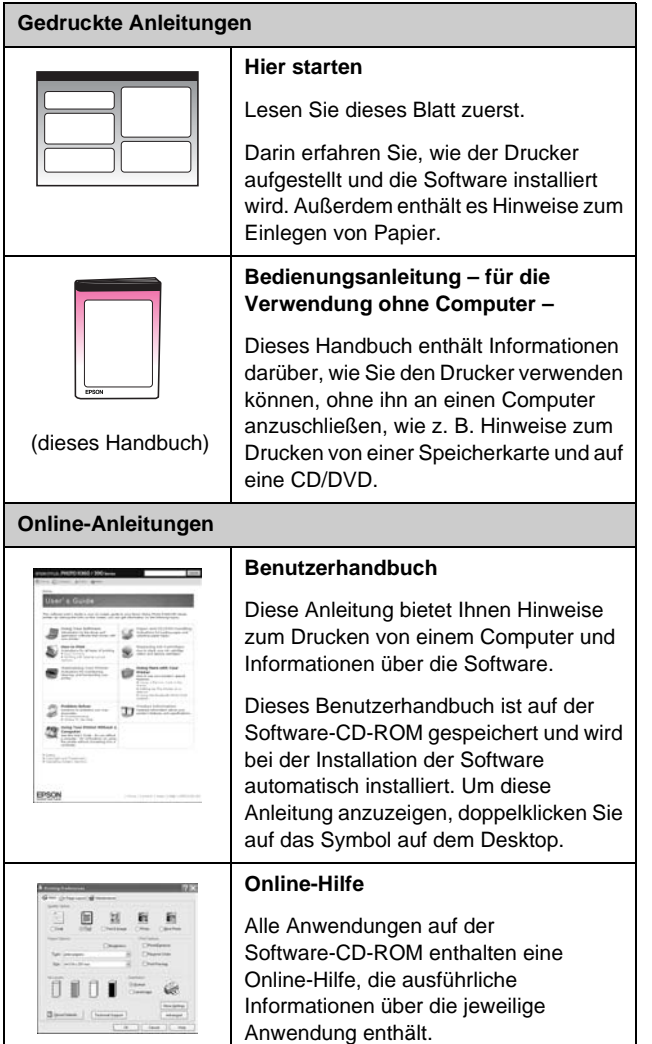

## <span id="page-3-0"></span>**Informationsquellen 3-Wege-Direktzugriff**

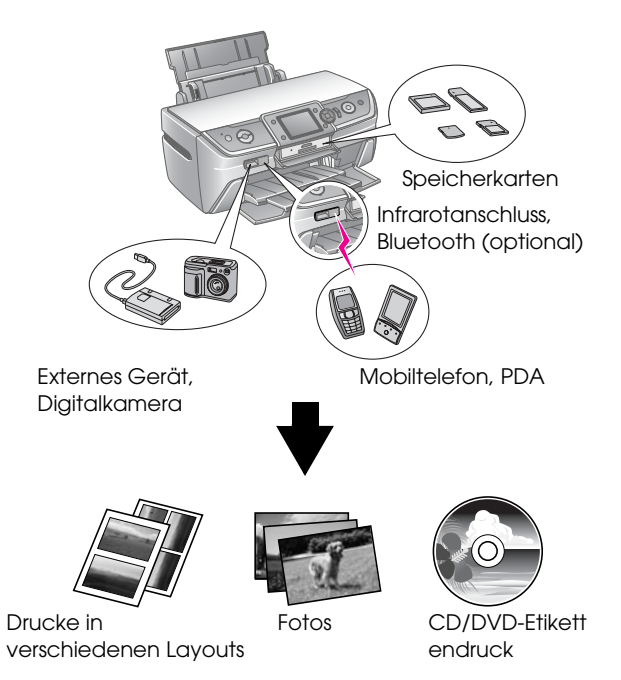

Weitere Details zum Verwenden eines Bluetooth Adapter finden Sie in Ihrem Online-*Benutzerhandbuch*.

## **Standarddruckverfahren**

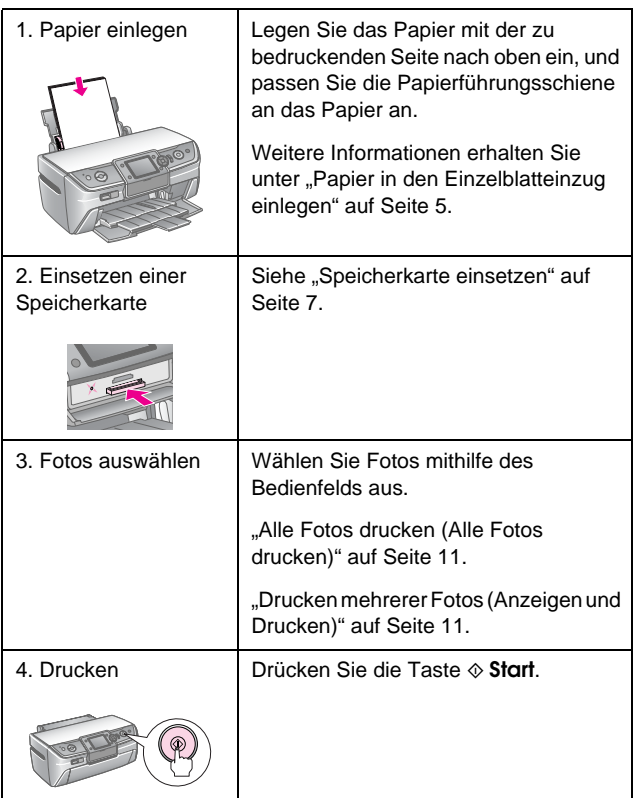

## <span id="page-4-2"></span><span id="page-4-1"></span><span id="page-4-0"></span>**Papier in den Einzelblatteinzug einlegen**

Führen Sie zum Einlegen von Papier die nachfolgenden Schritte aus.

1. Öffnen Sie die Papierstütze, und ziehen Sie dann die Verlängerung heraus.

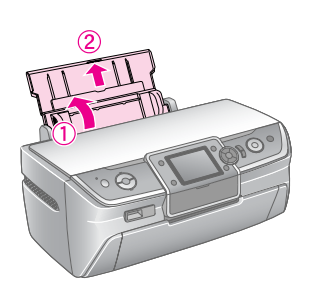

2. Öffnen Sie die vordere Abdeckung, und ziehen Sie dann das vordere Papierfach heraus.

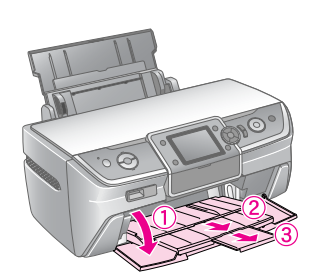

#### **Hinweis:**

Stellen Sie sicher, dass sich das vordere Papierfach in der Papierposition (untere Position) befindet. Bewegen Sie gegebenenfalls den Papierfachhebel nach oben, und bringen Sie das Papierfach in die richtige Position.

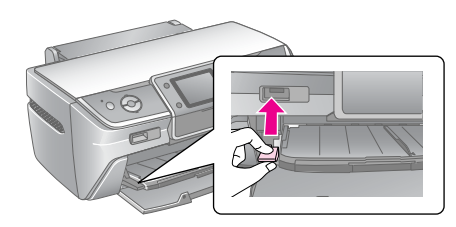

3. Schieben Sie die Papierführungsschiene nach links.

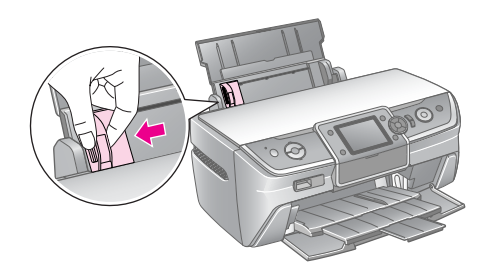

- 4. Fächern Sie einen Stapel Papier auf, und richten Sie die Kanten durch Aufstoßen auf eine ebene Unterlage bündig zueinander aus.
- 5. Legen Sie das Papier gegen die rechte Seite des Papierfachs und mit der zu bedruckenden Seite nach oben ein.

Platzieren Sie den Papierstapel hinter den Zungen, und achten Sie darauf, dass er sich unterhalb der Markierung  $\equiv$  an der linken Papierführungsschiene befindet. Legen Sie Papier immer mit der schmalen Kante voran in das Papierfach ein, auch für Querformat-Druck.

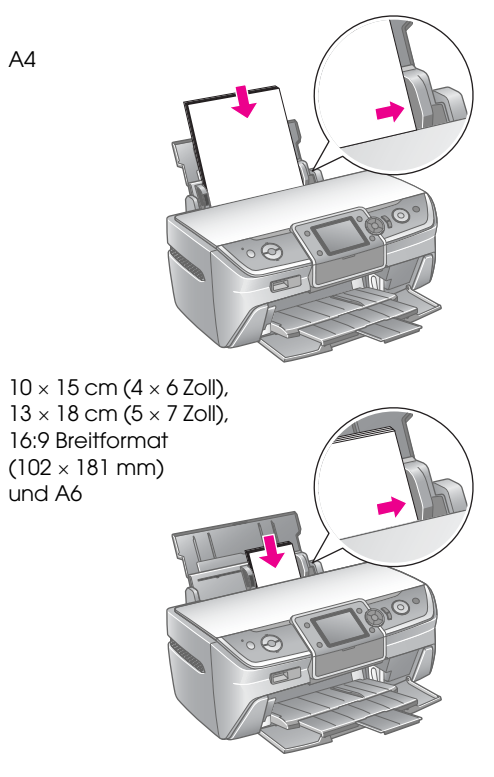

6. Schieben Sie die Papierführungsschiene an die linke Seite des Papierstapels heran (aber nicht zu fest).

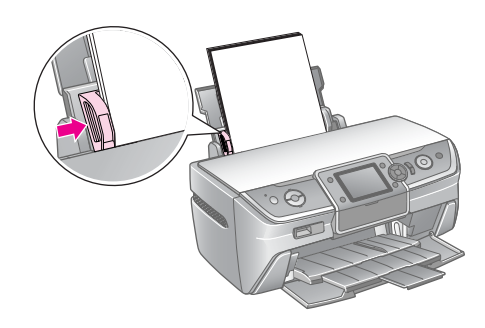

Die Fassungskapazität für die jeweilige Papiersorte ist wie nachfolgend aufgeführt festgelegt.

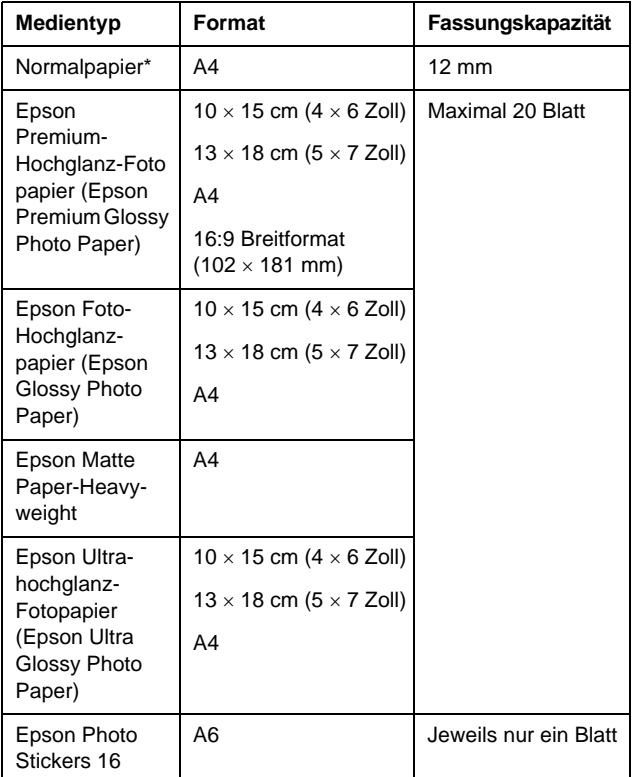

Sie können Papier mit einem Gewicht von 64 bis 90 g/m<sup>2</sup> verwenden.

#### **Hinweis:**

- ❏ Die Verfügbarkeit der speziellen Druckmedien ist länderabhängig.
- ❏ Lassen Sie genügend Platz vor dem Drucker frei, damit das Papier ungehindert vom Drucker ausgegeben werden kann.
- ❏ Legen Sie Papier immer mit der schmalen Kante voran in das Papierfach ein, auch wenn Sie Bilder im Querformat drucken möchten.
- ❏ Achten Sie darauf, dass sich der Papierstapel unterhalb der ≛ Pfeilmarkierung an der linken Papierführungsschiene befindet.

## **Ausdrucke aufbewahren**

Bei Anwendung der angemessenen Sorgfalt bleiben ausgedruckte Fotos viele Jahre lang erhalten. Die speziell für Ihren Drucker entwickelten Epson-Tinten sind so beschaffen, dass in Verwendung mit Epson-Papier sowie bei korrekter Präsentation und Aufbewahrung der Ausdrucke die Lichtechtheit verbessert wird.

Wie bei traditionellen Fotos kann eine angemessene Sorgfalt bewirken, dass Farbänderungen minimiert werden und sich die Lebensdauer verlängert:

- Zur Präsentation empfiehlt Epson, die Ausdrucke zum Schutz vor atmosphärischen Schadstoffen, wie Feuchtigkeit, Zigarettenrauch und hoher Ozonkonzentration, hinter Glas zu rahmen oder mit einer Kunststoffhülle zu versehen.
- Wie bei Fotos sollten Sie auch Ihre Ausdrucke von hohen Temperaturen und Feuchtigkeit sowie direkter Sonneneinstrahlung fernhalten.
- Zur korrekten Aufbewahrung empfiehlt Epson, die Ausdrucke in einem Fotoalbum oder einer Fotoaufbewahrungsbox aus Kunststoff in säurefreien Archivierungshüllen, die in den meisten Fotoläden erhältlich sind, zu archivieren.

Befolgen Sie außerdem alle weiteren Aufbewahrungsund Präsentationsanweisungen in dieser Papierverpackung.

## <span id="page-6-3"></span><span id="page-6-1"></span><span id="page-6-0"></span>**Speicherkarte einsetzen**

## **Vorsichtsmaßnahmen:**

- ❏ Legen Sie Ihre Speicherkarte so ein, dass die Oberseite der Karte nach oben zeigt (siehe Abbildung).
- ❏ Das Einlegen der Speicherkarte in einer anderen, als der hier gezeigten Weise, kann die Beschädigung des Druckers, der Speicherkarte oder von beidem nach sich ziehen.
- ❏ Verwenden Sie jeweils nur einen Typ von Speicherkarte. Nehmen Sie die eingelegte Speicherkarte heraus, bevor Sie einen anderen Typ von Speicherkarte einsetzen.
- ❏ Schließen Sie die Speicherkarten-Steckplatzabdeckung, wenn die Speicherkarte in Betrieb ist, um sie vor statischer Elektrizität zu schützen. Wenn Sie die Speicherkarte nach Einsetzen in den Drucker berühren, kann dies zu Fehlfunktionen des Druckers führen.
- ❏ Vor Einsetzen des Memory Stick Duo, des Memory Stick PRO Duo, des MagicGate Memory Stick Duo, der miniSD-, miniSDHC- oder der microSDHC-Karte, bringen Sie den Adapter an.

## <span id="page-6-2"></span>**Kompatible Karten**

Die Speicherkarte muss den folgenden Anforderungen entsprechen.

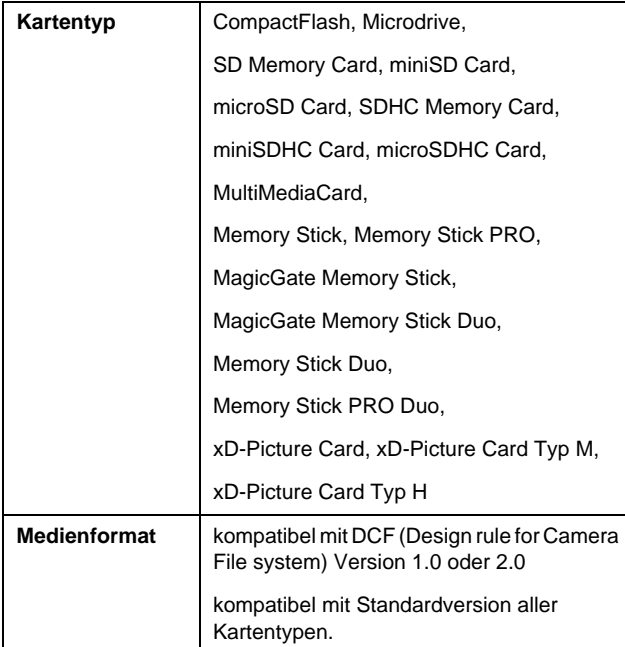

## <span id="page-6-4"></span>**Datenspezifikationen**

#### **Foto**

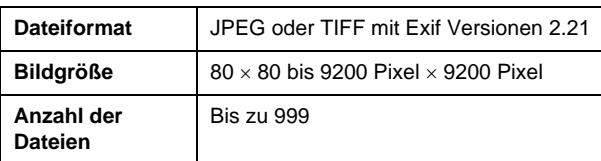

#### **Film**

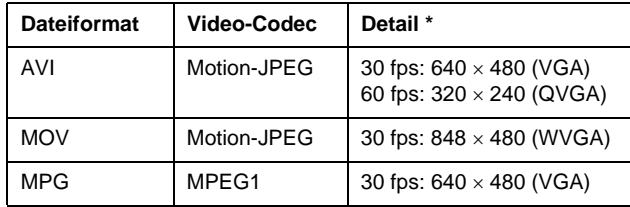

Diese Werte geben die vom Drucker unterstützte maximale Rahmengröße- und Rahmenrate wieder. Abhängig von Ihren Daten ist der Drucker möglicherweise auch dann nicht imstande, den Film abzuspielen, wenn er diese Bedingungen erfüllt.

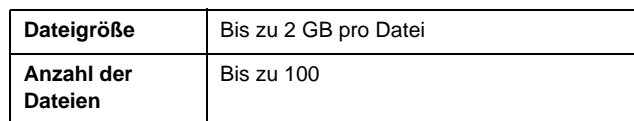

## **Speicherkarte einsetzen**

- 1. Drücken Sie die Taste **Ein**, um den Drucker einzuschalten.
- 2. Öffnen Sie die Abdeckung des Speicherkartensteckplatzes.
- 3. Setzen Sie die Speicherkarte so weit wie möglich in den entsprechenden Steckplatz ein (siehe Abbildung unten). Ist die Speicherkarte eingesetzt, wird die entsprechende Anzeige eingeschaltet.

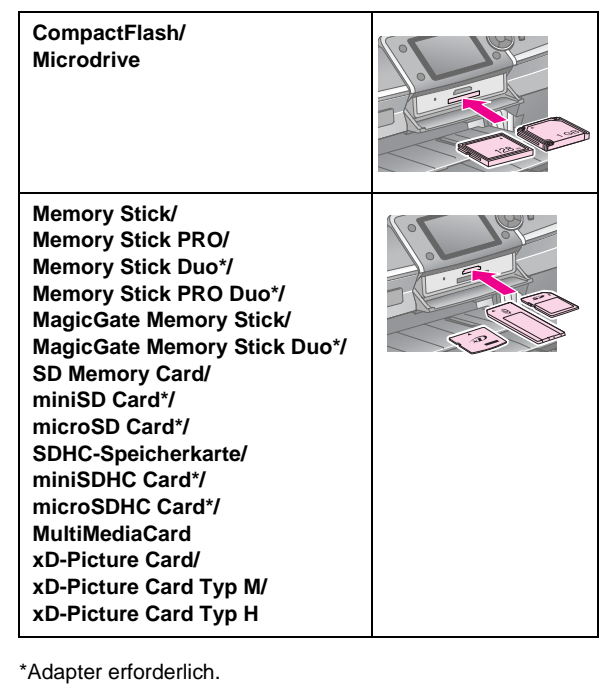

Speicherkartenanz

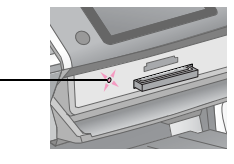

#### **Achtung:**

Vergewissern Sie sich, in welcher Ausrichtung die Karte eingesetzt werden muss. Wenn die Karte einen Adapter benötigt, bringen Sie den Adapter vor dem Einsetzen der Karte an. Anderenfalls lässt sich die Karte unter Umständen nicht aus dem Drucker entnehmen.

4. Schließen Sie die Abdeckung des Speicherkartensteckplatzes.

> Nach einem Augenblick liest und zählt der Drucker die Bilder auf Ihrer Karte. Wenn der Drucker fertig ist, sind Ihre Bilder druckbereit (siehe [Seite 11\)](#page-10-6).

## **Speicherkarte herausnehmen**

Stellen Sie sicher, dass die Speicherkartenanzeige nicht blinkt, und ziehen Sie dann die Karte direkt aus dem Steckplatz.

#### **Achtung:**

Entfernen Sie die Karte nicht, wenn die Speicherkartenanzeige blinkt. Sie könnten sonst Bilder auf der Karte verlieren.

## <span id="page-7-0"></span>**Anschließen eines externen Geräts**

Mithilfe eines USB-Kabels können Sie an den Drucker externe Geräte anschließen, wie beispielsweise ein ZIP-Laufwerk, ein aufnahmefähiges CD-R/RW-Laufwerk, ein MO-Laufwerk (magnetooptisch) oder ein USB-Flashlaufwerk. Anschließend können Sie die auf der Speicherkarte Ihrer Kamera befindlichen Fotos auf ein externes Gerät speichern, das Sie direkt an Ihrem Drucker anschließen. Somit gehen Ihnen die Originale nicht verloren, und auf Ihrer Speicherkarte können Sie dann die Bilder löschen, damit Sie wieder Platz für neue Daten haben.

Weitere Details zum Drucken mit einem Bluetooth Photo Print Adapter finden Sie in Ihrem Online-*Benutzerhandbuch*.

#### **Hinweis:**

- ❏ Es werden nicht alle Geräte unterstützt, die mithilfe eines USB-Kabels angeschlossen werden können. Nähere Informationen erhalten Sie vom Kundendienst in Ihrem Land.
- ❏ Epson kann für die Kompatibilität von Kameras oder Laufwerken nicht garantieren. Wenn Sie sich bzgl. Ihrer Kamera oder Ihres Laufwerks nicht sicher sind, können Sie versuchen, sie bzw. es anzuschließen. Falls die Kamera oder das Laufwerk nicht kompatibel ist, zeigt ein Bildschirm an, dass das angeschlossene Gerät nicht verwendet werden kann.

## **Anschließen**

1. Entfernen Sie aus dem Drucker alle Speicherkarten.

#### **Hinweis:**

Bleibt die Karte im Drucker zurück, werden die Bilder von der Karte, anstatt von Ihrer Kamera oder vom Speichergerät gelesen.

2. Schließen Sie ein USB-Kabel von dem Speichergerät an den USB-Anschluss für **EXT. I/F** an. Der Anschluss befindet sich an der Vorderseite des Druckers.

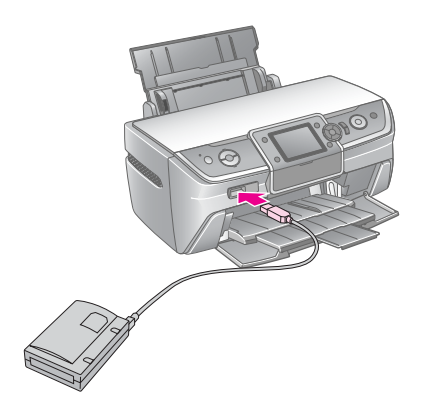

3. Schalten Sie den Drucker und das Speichergerät an.

## <span id="page-8-1"></span>**Speichern der Fotos auf ein externes Gerät**

- 1. Stellen Sie sicher, dass der Drucker eingeschaltet und eine zu sichernde Speicherkarte in den Drucker eingesetzt ist.
- 2. Bei Bedarf schließen Sie das Speichergerät an eine Netzsteckdose an.
- 3. Schließen Sie ein USB-Kabel von dem Speichergerät an den USB-Anschluss für **EXT. I/F** an. Der Anschluss befindet sich an der Vorderseite des Druckers (siehe [Seite 8](#page-7-0)).
- 4. Drücken Sie auf dem Drucker die Taste **N [Setup**].
- 5. Markieren Sie mit der Taste ◀ oder ▶ die Option **Backup-Speicherkarte**, und drücken Sie dann auf **OK**.
- 6. Wählen Sie mit der Taste  $\blacktriangle$  oder der Taste  $\nabla$  die Option **Speicherkarten-Sicherung**, und drücken Sie dann **OK**.
- 7. Drücken Sie die **OK**-Taste. Wenn die Meldung **Sicherung starten?** angezeigt wird, drücken Sie erneut die Taste **OK**, um den Sicherungsvorgang zu starten. Möglicherweise müssen Sie zusätzlichen Anleitungen auf dem Druckerbildschirm folgen. Es werden alle auf der Karte enthaltenen Fotos auf das Speichergerät kopiert. Abhängig von der Menge der Fotos kann dieser Vorgang einige Minuten dauern.

#### **Hinweis:**

- ❏ Führen Sie keine Sicherung durch, während Sie vom Computer auf den Drucker drucken.
- ❏ Schließen Sie das Speichergerät nicht an, während der Computer auf die Speicherkarte im Drucker zugreift.
- ❏ Das Format zum Schreiben auf eine CD-ROM lautet Multisession (Modus 1), das Dateisystem ist ISO 9660. Aufgrund des Dateisystems ISO 9660 können die Inhalte einer Speicherkarte mit 8 oder mehr Ordnerwerten nicht auf einer CD-ROM gesichert werden.
- ❏ Die Zeichen, die für Ordner- und Dateinamen auf einer CD-ROM verwendet werden können, sind Großbuchstaben und Unterstrich (\_). Andere Zeichen werden beim Sichern auf CD-ROM in Unterstriche geändert.

## **Fotos von einem Speichergerät drucken**

#### **Hinweis:**

Möglicherweise können Sie Fotos im Speichergerät nicht drucken, die nicht mit diesem Drucker gespeichert wurden.

- 1. Stellen Sie sicher, dass der Drucker eingeschaltet ist.
- 2. Bei Bedarf schließen Sie das Speichergerät an eine Netzsteckdose an.

3. Schließen Sie ein USB-Kabel von dem Speichergerät an den USB-Anschluss für **EXT. I/F** an. Der Anschluss befindet sich an der Vorderseite des Druckers (siehe [Seite 8](#page-7-0)).

#### **Hinweis:**

Entfernen Sie aus dem Drucker alle Speicherkarten. Mit einer eingelegten Speicherkarte erkennt der Drucker keine Peripheriegeräte.

4. Wenn dieser Bildschirm erscheint, wählen Sie mit der Taste ▲ oder der Taste ▼ den Ordner aus dem gedruckt werden soll aus, und drücken Sie die Taste **OK**.

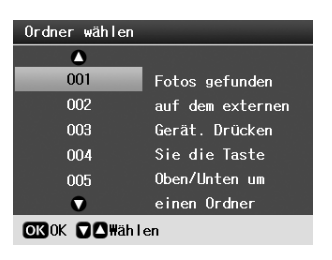

5. Führen Sie die nachfolgenden Schritte so aus, als würden Sie von der Speicherkarte Ihrer Kamera drucken (siehe [Seite 11\)](#page-10-6).

## <span id="page-8-0"></span>**Von Digitalkamera/ Mobiltelefon/PDA drucken**

## **Verwenden von PictBridge oder USB DIRECT-PRINT**

Wenn Sie Ihre Kamera direkt an den Drucker anschließen, können Sie Ihre Fotos mit Hilfe von PictBridge und USB DIRECT-PRINT drucken.

- 1. Stellen Sie auch sicher, dass der Drucker keine Aufträge von einem Computer druckt.
- 2. Vergewissern Sie sich, dass keine Speicherkarte eingelegt ist.
- 3. Schalten Sie den Drucker ein, und legen Sie das gewünschte Papier ein. (siehe [Seite 5\)](#page-4-2)
- 4. Drücken Sie die Taste **N** [Setup].
- 5. Drücken Sie die Taste ◀ oder ▶, um die **PictBridge-Einstellungen** zu markieren, und drücken Sie dann die Taste **OK**.
- 6. Die Druckereinstellungen bestimmen Sie über den LCD-Bildschirm. (siehe [Seite 19](#page-18-2))
- 7. Drücken Sie nach Auswahl Ihrer Druckeinstellungen die Taste **OK**.

8. Schalten Sie die Digitalkamera ein, und schließen Sie anschließend die Digitalkamera mithilfe eines USB-Kabels an den Drucker an.

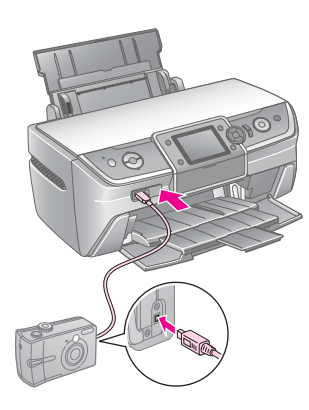

- 9. Verwenden Sie zur Auswahl der zu druckenden Bilder OK die Digitalkamera. Stellen Sie sicher, dass Sie auf der Digitalkamera die gewünschten Einstellungen festgelegt haben, da die Einstellungen der Digitalkamera im Allgemein vor den Druckereinstellungen Priorität haben.
- 10. Drucken Sie von einer Digitalkamera.

#### **Hinweis:**

- ❏ Führen Sie keine Sicherung aus, bevor oder während eine Digitalkamera an einen Drucker angeschlossen ist.
- ❏ Aufgrund der technischen Daten des Druckers haben möglicherweise nicht alle Einstellungen der Digitalkamera Auswirkungen auf das Druckergebnis.
- ❏ Abhängig vom Typ der Digitalkamera stehen Bilder mit DPOF-Informationen zum Drucken auf CD/DVD u. U. nicht zur Verfügung.

## **Verwenden des Infrarotanschlusses**

Falls Ihr Gerät über einen Infrarotanschluss verfügt und per Infrarotfunktion Fotodaten senden kann, können Sie Ihre JPEG-Fotodaten von Ihrem Gerät an den Drucker senden und drucken.

Vergewissern Sie sich, dass Sie mit Ihrem Gerät Fotodaten per Infrarotfunktion übertragen können.

- 1. Stellen Sie auch sicher, dass der Drucker keine Aufträge von einem Computer druckt.
- 2. Legen Sie die Papiersorte ein, die Sie verwenden möchten. (siehe [Seite 5\)](#page-4-2)
- 3. Drücken Sie die Taste **N** [Setup].
- 4. Drücken Sie die Taste ◀ oder ▶, um die **PictBridge-Einstellungen** zu markieren, und drücken Sie dann die Taste **OK**.
- 5. Die Druckereinstellungen bestimmen Sie über den LCD-Bildschirm. (siehe [Seite 19](#page-18-2))
- 6. Drücken Sie nach Auswahl Ihrer Druckeinstellungen die Taste **OK**.

7. Zeigen Sie mit dem Infrarotanschluss Ihres Geräts auf den Infrarotanschluss des Druckers, und senden Sie die Fotodaten. Informationen dazu finden Sie im Handbuch des Geräts.

Nach korrekter Übertragung der Fotodaten wird der Druckvorgang gestartet.

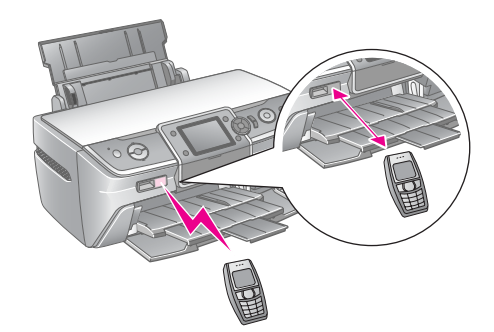

#### **Hinweis:**

- ❏ Der Infrarotanschluss erfasst Daten bis zu einer Reichweite von 20 cm.
- ❏ Einschließlich der zu druckenden Dokumente können Sie insgesamt 10 einzelne Bilddatensätze übertragen (bei einem maximalen Datenvolumen von 3 MB).
- ❏ Falls Sonnenstrahlen oder fluoreszierendem Licht auf einen oder auf beide Infrarotanschlüsse fallen, funktioniert die Datenübertrag möglicherweise nicht.

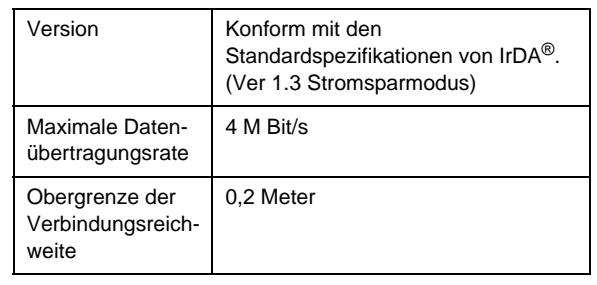

❏ Die Infrarotspezifikationen für den Drucker lauten wie folgt:

## <span id="page-10-6"></span><span id="page-10-1"></span><span id="page-10-0"></span>**Einleitung in Fotodruck**

Im Modus ◆ [Speicherkarte] können Sie Fotos in verschiedenen Layouts drucken.

Mithilfe des ersten Bildschirms können Sie die zu druckenden Fotos auswählen. In der nächsten Tabelle können Sie durch Drücken der Taste▶ die Auswahl der zu druckenden Fotos bestimmen.

Informationen zu optionalen Einstellungen finden Sie unter ["Optionen zum Drucken von Fotos" auf Seite 19](#page-18-3).

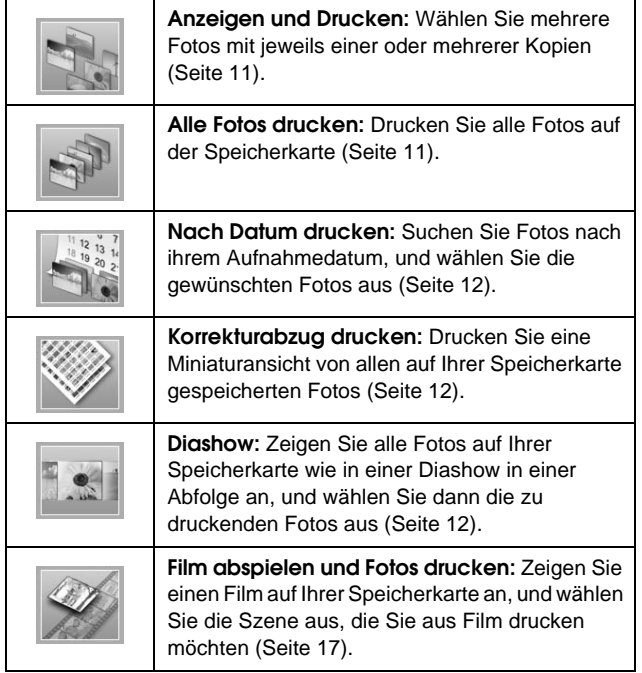

## <span id="page-10-5"></span><span id="page-10-2"></span>**Drucken mehrerer Fotos (Anzeigen und Drucken)**

Im folgenden Beispiel wird das Drucken eines einzelnen randlosen Fotos veranschaulicht.

- 1. Drücken Sie die Taste  $\triangle$  [Speicherkarte ].
- 2. Drücken Sie die Taste ◀ oder ▶, um die Option **Anzeigen und Drucken** auf dem ersten Bildschirm zu markieren, und drücken Sie dann die Taste **OK**.

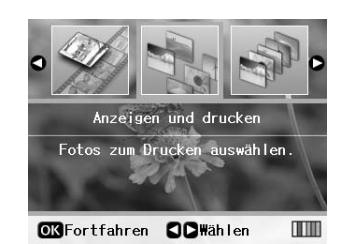

3. Wählen Sie mit der Taste < oder der Taste ▶ das zu druckende Foto aus.

#### **Hinweis:**

- ❏ Sie können die Fotoanzeige durch Drücken der Taste G[**Anzeigen/Beschneiden**] wechseln (siehe [Seite 13](#page-12-2)).
- ❏ Beim Drücken der Taste G[**Anzeigen/Beschneiden**] wird ein gelber Rahmen angezeigt. Verwenden Sie diesen Rahmen, um den Rest des Fotos auszuschneiden und nur das Hauptmotiv zu drucken. Siehe "Fotos zuschneiden und [dessen Größe ändern" auf Seite 21.](#page-20-2)
- 4. Drücken Sie die Taste **Exemplare +** oder **-**, um die Anzahl der Kopien für dieses Foto auszuwählen (bis zu 99).
- 5. Wiederholen Sie die Schritte 3 und 4 für zusätzliche Fotos.
- 6. Nehmen Sie die Papiereinstellungen vor. Siehe ["Papier- und Layout-Einstellungen vornehmen"](#page-18-2)  [auf Seite 19](#page-18-2).

#### **Hinweis:**

Sie können die Druckeinstellungen durch Drücken der Taste **OK** bestätigen.

7. Drücken Sie zum Drucken die Taste **Start**.

## <span id="page-10-4"></span><span id="page-10-3"></span>**Alle Fotos drucken (Alle Fotos drucken)**

- 1. Drücken Sie die Taste  $\triangle$  [Speicherkarte ].
- 2. Drücken Sie die Taste < oder  $\blacktriangleright$ , um **Alle Fotos drucken** auf dem ersten Bildschirm zu markieren, und drücken Sie dann die Taste **OK**.

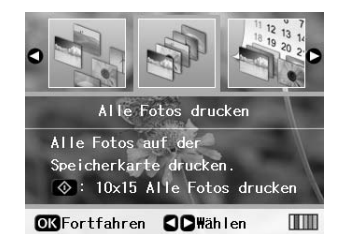

- 3. Bestimmen Sie durch Drücken der Tasten **Kopien +** oder **-** die Kopienanzahl.
- 4. Falls erforderlich nehmen Sie die Papiereinstellungen vor. Siehe "Papier- und [Layout-Einstellungen vornehmen" auf Seite 19.](#page-18-2)

#### **Hinweis:**

Sie können die Druckeinstellungen durch Drücken der Taste **OK** bestätigen.

5. Drücken Sie zum Drucken die Taste **Start**.

## <span id="page-11-3"></span><span id="page-11-0"></span>**Drucken von Fotos mit Datumsangabe (Nach Datum drucken)**

Falls Ihnen das Aufnahmedatum der Fotos bekannt ist, können Sie sie mithilfe dieses Menüs problemos finden und drucken.

- 1. Drücken Sie die Taste  $\triangle$  [**Speicherkarte** ].
- 2. Drücken Sie die Taste ◀ oder ▶. um die Nach **Datum drucken** auf dem ersten Bildschirm zu markieren, und drücken Sie dann die Taste **OK**.

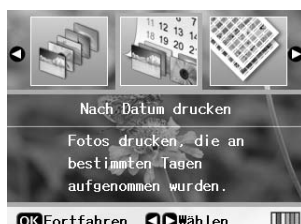

OK Fortfahren ODWählen

3. Markieren Sie mit der Taste ▲ oder der Taste ▼ das gewünschte Datum, und drücken Sie dann zur Überprüfung des Datums die Taste $\blacktriangleright$ . Drücken Sie zum Löschen die Taste

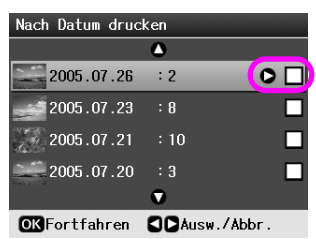

- 4. Drücken Sie die **OK**-Taste.
- 5. Bestimmen Sie durch Drücken der Tasten **Kopien +** oder **-** die Kopienanzahl.
- 6. Falls erforderlich nehmen Sie die Papiereinstellungen vor. Siehe "Papier- und [Layout-Einstellungen vornehmen" auf Seite 19](#page-18-2).

#### **Hinweis:**

Sie können die Druckeinstellungen durch Drücken der Taste **OK** bestätigen.

7. Drücken Sie zum Drucken die Taste **Start**.

## <span id="page-11-4"></span><span id="page-11-1"></span>**Drucken von Miniaturansichten der Fotos**

#### **Hinweis:**

Beim Drucken von Miniaturansichten stehen die Funktionen **Auto-Korr.** und **Filter** nicht zur Verfügung.

Führen Sie die nachfolgenden Schritte aus, um Miniaturansichten mit der Fotonummer und dem Aufnahmedatum des Fotos zu drucken.

- 1. Drücken Sie die Taste  $\triangleleft$  [Speicherkarte ].
- 2. Drücken Sie die Taste  $\triangleleft$  oder  $\triangleright$ , um die Option **Korrekturabzug drucken** auf dem ersten Bildschirm zu markieren, und drücken Sie dann die Taste **OK**.

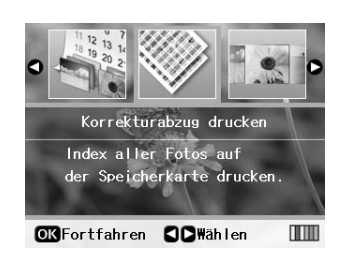

3. Falls erforderlich nehmen Sie die Papiereinstellungen vor. Siehe "Papier- und [Layout-Einstellungen vornehmen" auf Seite 19.](#page-18-2)

Das in diesem Druckmodus gedruckte Layout wird folgendermaßen durch das Papierformat festgelegt.

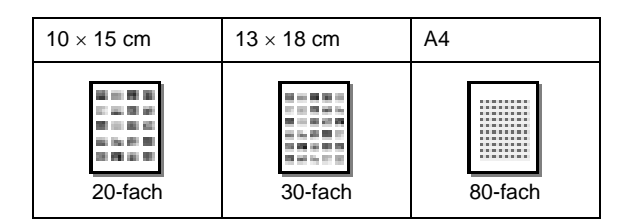

4. Drücken Sie zum Drucken die Taste **Start**.

## <span id="page-11-5"></span><span id="page-11-2"></span>**Drucken von Fotos beim Anzeigen einer Diashow**

Sie können das zu druckende Foto auswählen, indem Sie alle Fotos auf Ihrer Speicherkarte als Diashow in einer Abfolge anzeigen.

- 1. Drücken Sie die Taste  $\triangleleft$  [Speicherkarte ].
- 2. Drücken Sie die Taste < oder  $\blacktriangleright$ , um die **Diashow** auf dem ersten Bildschirm zu markieren, und drücken Sie dann die Taste **OK**.

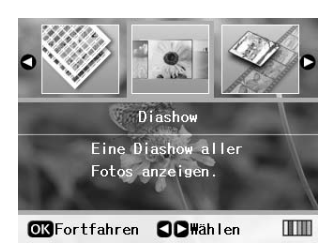

Ihr Drucker zeigt die Fotos auf Ihrer Speicherkarte in einer Abfolge an.

#### **Hinweis:**

Sie können die Diashow durch Drücken der Taste ▲ oder der Taste ▼ anhalten oder erneut abspielen.

3. Drücken Sie nach Anzeige des zu druckenden Fotos die Taste **OK**.

- 4. Drücken Sie die Taste **Exemplare +** oder **-**, um die Anzahl der Kopien für dieses Foto auszuwählen (bis zu 99).
- 5. Wenn Sie zusätzliche Fotos drucken möchten, drücken Sie zur Auswahl des gewünschten Fotos die Taste < oder >, und drücken Sie dann die Taste **Exemplare +** oder **-**, um die Kopienanzahl zu bestimmen.

**Hinweis:**

- ❏ Sie können die Fotoanzeige durch Drücken der Taste G[**Anzeigen/Beschneiden**] wechseln (siehe [Seite 13](#page-12-2)).
- ❏ Beim Drücken der Taste G[**Anzeigen/Beschneiden**] wird ein gelber Rahmen angezeigt. Verwenden Sie diesen Rahmen, um den Rest des Fotos auszuschneiden und nur das Hauptmotiv zu drucken. Siehe "Fotos zuschneiden und [dessen Größe ändern" auf Seite 21.](#page-20-2)
- 6. Nehmen Sie die Papiereinstellungen vor. Weitere Informationen finden Sie unter "Papier- und [Layout-Einstellungen vornehmen" auf Seite 19.](#page-18-2)

#### **Hinweis:**

Sie können die Druckeinstellungen durch Drücken der Taste **OK** bestätigen.

7. Drücken Sie zum Drucken die Taste **Start**.

## <span id="page-12-0"></span>**Drucken eines Fotos mit einem durch die Kamera angegebenen Rahmen**

Führen Sie die nachfolgenden Schritte aus, wenn Sie ein Foto mit einem Rahmen drucken möchten, der zuvor durch eine EPSON-Kamera bestimmt wurde.

- 1. Legen Sie die Speicherkarte mit den gespeicherten Fotos und den P.I.F.-Rahmendaten ein.
- 2. Drücken Sie bei der Anzeige dieser Meldung die Taste **OK**.

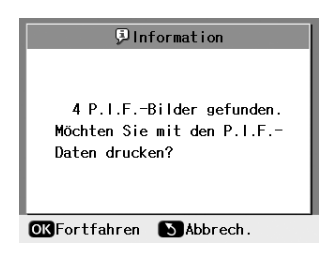

- 3. Wählen Sie mit der Taste < oder der Taste ▶ das gewünschte Foto aus, und drücken Sie dann die Taste **OK**.
- 4. Drücken Sie die Taste **Exemplare +** oder **-**, um die Anzahl der Kopien für dieses Foto auszuwählen (bis zu 99).

5. Nehmen Sie die Einstellungen für die Papiersorte und das Papierformat vor. Weitere Informationen finden Sie unter "Papier- und Layout-Einstellungen [vornehmen" auf Seite 19.](#page-18-2)

#### **Hinweis:**

Sie können das Druckbild durch Drücken der Taste **OK** überprüfen.

6. Drücken Sie zum Drucken die Taste **Start**.

## <span id="page-12-1"></span>**Drucken mit DPOF-Einstellungen**

Wenn Ihre Kamera DPOF (Digital Print Order Format) unterstützt, können Sie damit bereits die Fotos und Kopien auswählen, die gedruckt werden sollen. Weitere Informationen zum Auswählen der mit DPOF gedruckten von Fotos finden Sie in der Bedienungsanleitung Ihrer Digitalkamera. Setzen Sie anschließend Ihre Speicherkarte in diesen Drucker ein. Dieser Drucker liest Ihre Fotos automatisch.

- 1. Legen Sie eine Speicherkarte mit den DPOF-Daten ein.
- 2. Drücken Sie bei der Anzeige dieser Meldung die Taste **OK**.

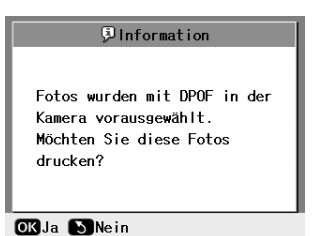

3. Nehmen Sie die Einstellungen für die Papiersorte, das Papierformat und das Layout vor. Weitere Informationen finden Sie unter "Papier- und [Layout-Einstellungen vornehmen" auf Seite 19](#page-18-2).

#### **Hinweis:**

Wenn die DPOF-Einstellungen für einen Indexdruck bestimmt sind, steht die Layouteinstellung nicht zur Verfügung.

4. Drücken Sie dann die Taste **Start**, um den Druck zu starten.

## <span id="page-12-3"></span><span id="page-12-2"></span>**Ändern der Fotoanzeige auf dem LCD-Bildschirm**

Beim Auswählen von Fotos von Ihrer Speicherkarte können Sie 16 Fotos auf LCD-Bildschirm anzeigen, indem Sie dreimal die Taste

G[**Anzeigen/Beschneiden**] drücken. Drücken Sie erneut die Taste G[**Anzeigen/Beschneiden**], um zu einem Foto zurückzuwechseln.

# <span id="page-13-0"></span>**Weitere Optionen zum kreativen Drucken**

## <span id="page-13-1"></span>**Original-CD/DVD erstellen**

## **CD/DVD-Etikett drucken**

In diesem Abschnitt werden Informationen über die Verwendung des LCD-Bildschirms zum direkten Drucken auf eine CD/DVD ohne den Einsatz eines Computers geliefert. Es werden schrittweise Anleitungen zum Einlegen der CD/DVD in den Drucker, zur Auswahl des Drucklayout und zum Anpassen der Druckeinstellungen zur Verfügung gestellt.

Verwenden Sie die Software *EPSON Print CD*, wenn Sie von einem Computer drucken, der an einen Drucker angeschlossen ist.

Beachten Sie beim Drucken auf eine CD/DVD Folgendes:

#### **Hinweis:**

- ❏ Verwenden Sie nur CDsDVDs mit einer entsprechenden Kennzeichnung, dass sie bedruckbar sind, wie z. B. "Bedruckbar auf der Etikettenseite" oder "Bedruckbar mit Tintenstrahldruckern".
- ❏ Die bedruckte Oberfläche kann unmittelbar nach dem Druckvorgang leicht verschmiert werden.
- ❏ Bevor Sie die bedruckte CD/DVD verwenden bzw. die bedruckte Oberfläche berühren, müssen Sie sie zuerst vollständig trocknen lassen.
- ❏ Lassen Sie die bedruckte CD/DCD nicht durch direkte Sonneneinstrahlung trocknen.
- ❏ Feuchtigkeit auf der bedruckbaren Oberfläche kann zum Verschmieren führen.
- ❏ Falls versehentlich auf das CD/DVD-Fach oder auf das innere Transparenzfolienfach gedruckt wurde, müssen Sie die Tinte sofort abwischen.
- ❏ Durch erneutes Drucken auf derselben CD/DVD wird die Druckqualität nicht erhöht.
- ❏ In EPSON Print CD können Sie den Druckbereich einer CD/DVD festlegen. Legen Sie den Druckbereich entsprechend des bedruckbaren Bereichs der zu bedruckenden CD/DVD fest. Bei nicht korrekten Einstellungen kann das CD/DVD-Fach, die CD oder die DVD durch Tintenflecken verschmutzt werden.
- ❏ Der Druckbereich einer CD/DVD wird in der folgenden Abbildung dargestellt.

#### **12-cm-CD/DVD:**

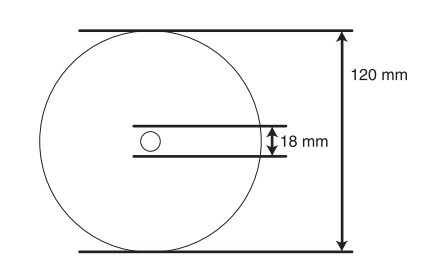

Wenn Sie in den folgenden Bereichen der CD/DVD drucken, kann das CD/DVD-Fach durch Tintenflecken verschmutzt werden.

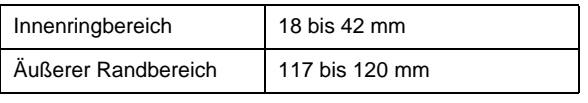

#### **Vorbereiten des Drucks auf eine CD/DVD**

1. Öffnen Sie die vordere Abdeckung.

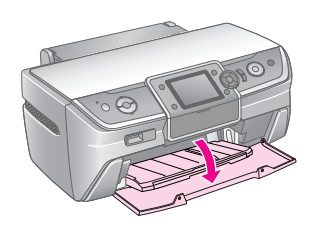

2. Drücken Sie den Papierfachhebel nach unten, um das vordere Papierfach in die CD/DVD-Position zu bringen.

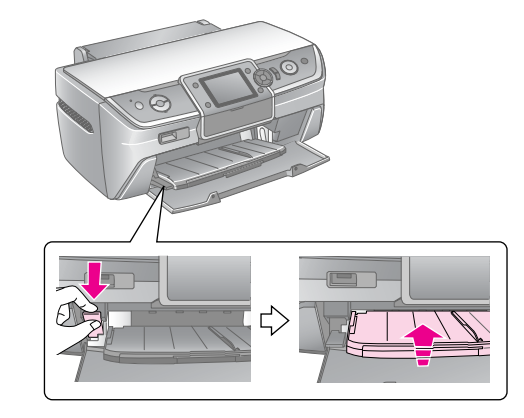

#### **Achtung**

- ❏ Berühren Sie das vordere Papierfach nicht, während Sie den Papierfachhebel bedienen.
- ❏ Bewegen Sie den Papierfachhebel nicht, während der Drucker druckt.

#### **Hinweis:**

Stellen Sie vor dem Bewegen des Papierfachhebels sicher, dass sich auf dem vorderen Papierfach kein Papier oder andere Objekte befinden und dass die Verlängerung des vorderen Papierfachs nicht ausgezogen ist.

3. Legen Sie die CD/DVD in das CD/DVD-Fach mit der Etikettenoberfläche nach oben ein.

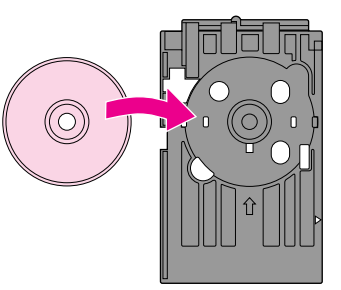

#### **Hinweis:**

Setzen Sie jeweils nur einen Wechselträger ein.

4. Führen Sie das CD/DVD-Fach behutsam entlang der Führung des vorderen Papierfachs ein, bis die Markierungen des CD/DVD-Fachs mit dem vorderen Papierfach ausgerichtet sind. Achten Sie darauf, dass Sie beide Seiten des CD/DVD-Fachs in die Halterungen des vorderen Papierfachs einführen.

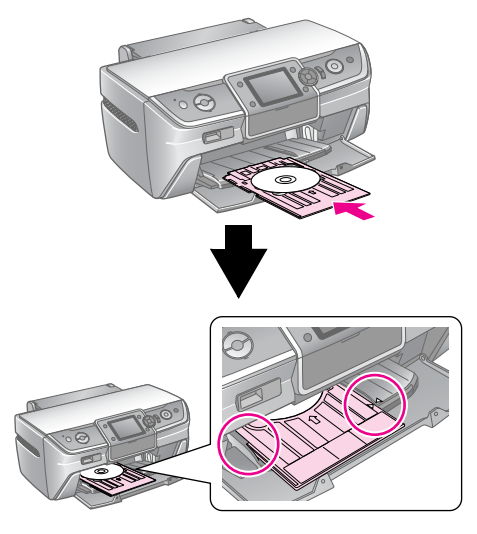

#### **Achtung**

Setzen Sie das CD/DVD-Fach nicht ein, während der Drucker druckt. Dadurch könnte der Drucker beschädigt werden oder die Oberfläche der CD/DVD könnte verschmutzt oder verkratzt werden.

#### **Einstellungen vornehmen und drucken**

- 1. Drücken Sie die Taste **CD/DVD**[**CD/DVD-Druck**].
- 2. Drücken Sie die Taste **OK**, wenn dieser Bildschirm angezeigt wird.

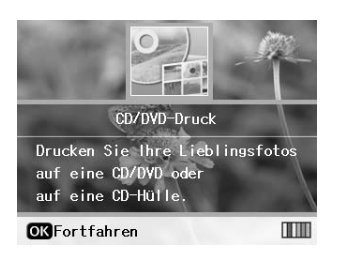

3. Drücken Sie die Taste

**E** [Druckereinstellungen], um das Menü zu öffnen. Nehmen Sie die Layouteinstellung vor, und drücken Sie die Taste **OK**.

Beim Drucken auf eine CD/DVD können Sie eine der nachfolgenden Layout-Optionen auswählen.

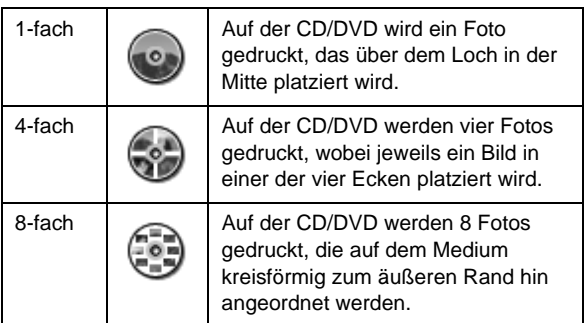

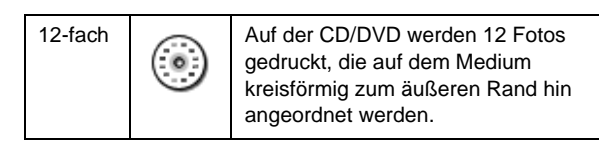

#### **Hinweis:**

Wenn Sie den Ausdruck zuerst prüfen möchten, wählen Sie bei der Papiersorteneinstellung **Normalpapier** und legen Normalpapier ein.

4. Wählen Sie mit der Taste < oder der Taste ▶ das zu druckende Foto aus.

#### **Hinweis:**

- ❏ Sie können die Fotoanzeige durch Drücken der Taste G[**Anzeigen/Beschneiden**] wechseln (siehe [Seite 13\)](#page-12-3).
- ❏ Beim Drücken der Taste G[**Anzeigen/Beschneiden**] wird ein gelber Rahmen angezeigt. Verwenden Sie diesen Rahmen, um den Rest des Fotos auszuschneiden und nur das Hauptmotiv zu drucken. Siehe "Fotos zuschneiden und [dessen Größe ändern" auf Seite 21](#page-20-2).
- 5. Drücken Sie die Taste **Exemplare +**, um die Kopienanzahl für jedes Foto anzugeben, wenn Sie für die Layouteinstellung die Optionen 4-fach, 8-fach oder 12-fach ausgewählt haben.

#### **Hinweis:**

- ❏ Zur Auswahl von mehreren Fotos wiederholen Sie die Schritte 4 und 5, um andere Fotos auszuwählen und deren Druckanzahl festzulegen.
- ❏ Bei der Auswahl von Fotos für die Layouteinstellung 4-fach, 8-fach oder 12-fach können Sie eine Anzahl von Fotos auswählen, die unter der Gesamtzahl liegt. Ungenutzte Bereiche des Layout werden leer gelassen.
- ❏ Sie können die Druckeinstellungen durch Drücken der Taste **OK** bestätigen.
- 6. Passen Sie den Druckbereich (für den inneren und äußeren Durchmesser) bei Bedarf an. Weitere Informationen dazu finden Sie im folgenden Abschnitt.
- 7. Drücken Sie zum Drucken die Taste **Start**.

#### **Hinweis:**

- ❏ Wir empfehlen, dass Sie zum Testen des Layout auf eine Test-CD/DCD drucken, bevor Sie auf eine echte CD/DVD drucken.
- ❏ Lassen Sie CDs und DVDs 24 Stunden trocknen.
- ❏ Falls erforderlich können Sie die Druckposition anpassen. Weitere Informationen erhalten Sie unter "Falls der Druck nicht [korrekt ausgerichtet ist" auf Seite 16.](#page-15-0)
- ❏ Wenn auf dem LCD-Bildschirm eine Fehlermeldung angezeigt wird, befolgen Sie zum Beheben des Fehlers die Anleitungen auf dem LCD-Bildschirm.

#### <span id="page-15-1"></span>**Druckbereich anpassen**

Führen Sie die nachfolgenden Schritte aus, um den Durchmesser des Druckbereichs auf einer CD/DVD anzupassen.

- 1. Drücken Sie die Taste **E** [Druckereinstellungen].
- 2. Drücken Sie die Taste ▲ oder ▼. um CD **Innen/Außen** zu markieren, und drücken Sie dann die Taste

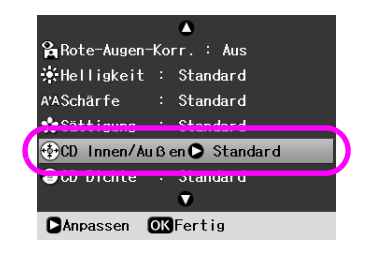

3. Legen Sie den geeigneten Wert fest. Sie können den inneren Durchmesser auf 18 bis 46 mm und den äußeren Durchmesser auf 114 bis 120 mm anpassen, bei einem Abstand von 1 mm.

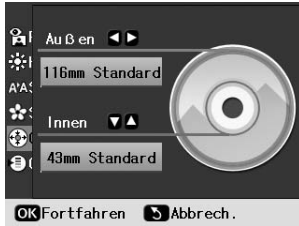

4. Drücken Sie die Taste **OK**, um die vorgenommenen Änderungen festzulegen.

#### <span id="page-15-2"></span><span id="page-15-0"></span>**Falls der Druck nicht korrekt ausgerichtet ist**

Führen Sie die nachfolgenden Schritte aus, um bei Bedarf die Druckposition anzupassen.

- 1. Drücken Sie die Taste **N** [Setup], um das Setup-Menü zu öffnen.
- 2. Drücken Sie die Taste ◀ oder ▶, um **CD-Druckausrichtung anpassen** zu markieren, und drücken Sie die Taste **OK**.
- 3. Drücken Sie die Taste  $\triangle$  oder  $\nabla$ , um die Option **CD/DVD** zu markieren, und drücken Sie dann die Taste▶.

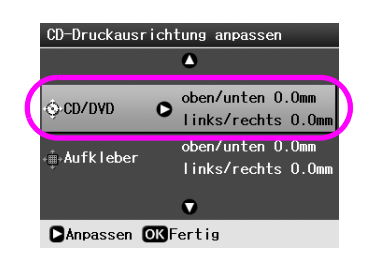

4. Geben Sie an, wie sehr das Bild verschoben werden soll.

Sie können aus einem Bereich von 0 bis 2,0 mm wählen.

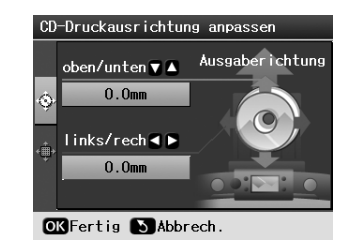

5. Drücken Sie die Taste **OK**, um die vorgenommenen Änderungen festzulegen.

#### **Hinweis:**

Ihre Einstellung zur Druckanpassung bleibt bei diesem Drucker auch nach dem Ausschalten erhalten, so dass Sie die Druckposition nicht immer wieder erneut einstellen müssen, wenn Sie die CD/DVD-Funktion verwenden.

## **Auf CD-Hülle drucken**

Sie können auf eine CD-Hülle auf A4-Papier entweder im Druckformat "Obere Hälfte" oder im Indexstil drucken. Sie können auf einem Blatt bis zu 24 Fotos drucken.

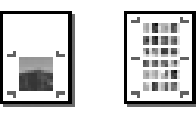

- 1. Legen Sie Papier im Format A4 ein.
- 2. Drücken Sie die Taste **CD/DVD** [**CD/DVD-Druck**].
- 3. Drücken Sie die Taste **OK**, wenn dieser Bildschirm angezeigt wird.

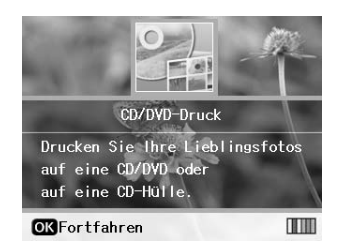

- 4. Drücken Sie die Taste **E** [Druckereinstellungen].
- 5. Wählen Sie **CD-Hülle** als Medium aus.
- 6. Wählen Sie die geeignete Papiersorteneinstellung für die geladene Papiersorte aus.
- 7. Wählen Sie **A4** als Papierformat aus.
- 8. Wählen Sie **CD-Hülle/ob.H.** oder **CD-Hülle/Index** als Layouteinstellung aus, und drücken Sie die Taste **OK**.

9. Wählen Sie mit der Taste < oder der Taste  $\blacktriangleright$  das zu druckende Foto für Ihr Drucklayout aus.

#### **Hinweis:**

- ❏ Sie können die Fotoanzeige durch Drücken der Taste G[**Anzeigen/Beschneiden**] wechseln (siehe [Seite 13](#page-12-3)).
- ❏ Beim Drücken der Taste G[**Anzeigen/Beschneiden**] wird ein gelber Rahmen angezeigt. Verwenden Sie diesen Rahmen, um den Rest des Fotos auszuschneiden und nur das Hauptmotiv zu drucken. Siehe "Fotos zuschneiden und [dessen Größe ändern" auf Seite 21.](#page-20-2)
- 10. Bestimmen Sie durch Drücken der Tasten **Kopien +** oder **-** die Kopienanzahl für jedes Foto.

#### **Hinweis:**

- ❏ Wenn Sie **CD-Hülle/Index** als Layouteinstellung auswählen, können Sie maximal 24 Fotos auswählen. Ungenutzte Bereiche des Layout werden leer gelassen.
- ❏ Zur Auswahl von mehreren Fotos wiederholen Sie die Schritte 9 und 10, um andere Fotos auszuwählen und deren Druckanzahl festzulegen.
- 11. Drücken Sie zum Drucken die Taste **Start**.

## <span id="page-16-1"></span><span id="page-16-0"></span>**Abspielen eines Films und Drucken einer Darstellung**

Sie können den Film abspielen, den Sie mit der Digitalkamera aufgenommen haben und eine Szene zum Drucken auswählen.

#### **Hinweis:**

Da die Pixelanzahl bei einem Film geringer als bei einem Foto ist, kann die Druckqualität u. U. schlechter ausfallen. Die Pixelanzahl hängt vom Modell der Digitalkamera und der Einstellung ab.

- 1. Drücken Sie die Taste  $\triangle$  [**Speicherkarte**].
- 2. Drücken Sie die Taste < oder >, um Film **abspielen und Fotos drucken** auf dem ersten Bildschirm zu markieren, und drücken Sie dann die Taste **OK**.

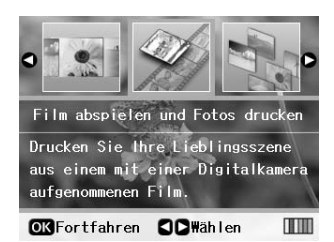

3. Drücken Sie die Taste  $\blacktriangleright$ , um die Einstellung **Druckmethode** am oberen Rand des Bildschirms auszuwählen. Verwenden Sie die Taste  $\blacktriangle$  oder  $\nabla$ . um **1 Rahmen drucken** oder **N Rahmen drucken** auszuwählen. Drücken Sie anschließend die Taste **OK**.

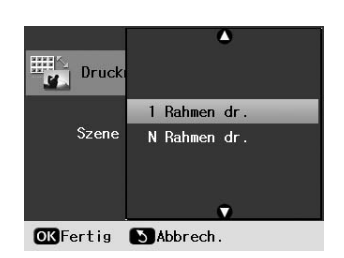

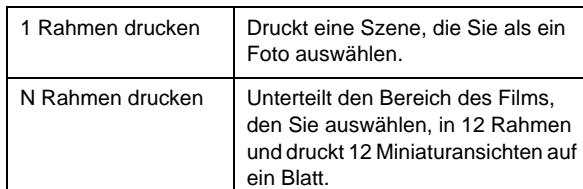

- 4. Drücken Sie die Taste **OK**.
- 5. Wählen Sie mit der Taste ◀ oder ▶ den abzuspielenden Film aus, und drücken Sie dann die Taste **OK**. Ihr Drucker zeigt den Film auf der Speicherkarte an.

#### **Hinweis:**

Je nach Filmdaten und Übertragungsrate Ihrer Speicherkarte oder Ihres Speichergeräts spielt Ihr Drucker den Film möglicherweise nicht einwandfrei ab.

6. Führen Sie einen der folgenden Schritte durch:

#### **Bei der Auswahl von 1 Rahmen drucken als Druckmethode:**

Drücken Sie nach Anzeige der zu druckenden Szene die Taste **OK**.

#### **Bei der Auswahl von N Rahmen drucken als Druckmethode:**

Drücken Sie nach Anzeige der ersten zu druckenden Szene im Bereich die Taste **OK**. Wenn Sie dann die letzte zu druckende Szene im Bereich sehen, drücken Sie erneut die Taste **OK**.

#### **Hinweis:**

Verwenden Sie beim Abspielen des Films die folgenden Tasten.

- ❏ Drücken Sie die Taste oder , um den Film vor- oder zurückzuspulen.
- **□** Drücken Sie die Taste ▲ oder ▼, um den Film anzuhalten oder neu zu starten.
- ❏ Drücken Sie die Taste G[**Anzeigen/Beschneiden**], um die Kapitelliste des Films anzuzeigen.
- 7. Drücken Sie die Taste **Exemplare +** oder **-**, um die Anzahl der Kopien für dieses Foto auszuwählen (bis zu 99).

8. Nehmen Sie die Papiereinstellungen vor. Weitere Informationen finden Sie unter "Papier- und [Layout-Einstellungen vornehmen" auf Seite 19](#page-18-2).

#### **Hinweis:**

- ❏ Stellen Sie sicher, dass die Einstellung **Movie-Komposition** auf **Ein** festgelegt ist.
- ❏ Sie können die Druckeinstellungen durch Drücken der Taste **OK** bestätigen.
- 9. Drücken Sie zum Drucken die Taste **Start**.

#### **Hinweis:**

Je nach Filmdaten und zeitlicher Koordinierung zum Anhalten des Films kann die Druckqualität u. U. schlechter ausfallen.

## <span id="page-17-0"></span>**Drucken auf Aufklebern**

Sie können Aufkleber auf Foto-Aufkleber drucken.

- 1. Einsetzen des Epson Photo Stickers (Epson Foto-Aufkleber)
- 2. Drücken Sie die Taste  $\triangle$  [Speicherkarte].
- 3. Drücken Sie die Taste < oder >, um **Anzeigen und Drucken** auf dem ersten Bildschirm zu markieren, und drücken Sie dann die Taste **OK**.

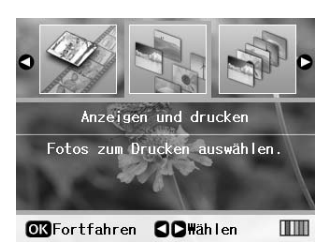

- 4. Drücken Sie die Taste **E** [Druckereinstellungen].
- 5. Wählen Sie **PhotoSticker16** als Papiersorteneinstellung aus.
- 6. Drücken Sie die Taste **OK**.
- 7. Wählen Sie mit der Taste < oder der Taste ▶ das zu druckende Foto aus.

#### **Hinweis:**

- ❏ Sie können die Fotoanzeige durch Drücken der Taste G[**Anzeigen/Beschneiden**] wechseln (siehe [Seite 13\)](#page-12-3).
- ❏ Beim Drücken der Taste G[**Anzeigen/Beschneiden**] wird ein gelber Rahmen angezeigt. Verwenden Sie diesen Rahmen, um den Rest des Fotos auszuschneiden und nur das Hauptmotiv zu drucken. Siehe "Fotos zuschneiden und [dessen Größe ändern" auf Seite 21](#page-20-2).

8. Bestimmen Sie durch Drücken der Tasten **Kopien +** oder **-** die Kopienanzahl für jedes Foto.

#### **Hinweis:**

- ❏ Wenn Sie nur ein Foto auswählen, werden 16 Kopien desselben Fotos auf einem Blatt gedruckt. Wenn Sie zwei oder mehr Fotos auswählen, wird die Anzahl von Kopien, die Sie für jedes Foto festlegen, im 16-fach-Layout gedruckt. Ungenutzte Bereiche des Layout bleiben leer.
- ❏ Zur Auswahl von mehreren Fotos wiederholen Sie die Schritte 7 und 8, um weitere Fotos und die Kopienanzahl für jedes Foto auszuwählen.
- ❏ Sie können die Druckeinstellungen durch Drücken der Taste **OK** bestätigen.
- 9. Drücken Sie zum Drucken die Taste **Start**.

#### <span id="page-17-1"></span>**Falls der Druck nicht korrekt ausgerichtet ist**

Wenn Sie auf einem Foto-Aufkleber in einem 16-fach-Layout drucken, können Sie die Druckposition anpassen.

- 1. Drücken Sie die Taste **N** [Setup], um das Setup-Menü zu öffnen.
- 2. Drücken Sie die Taste < oder  $\blacktriangleright$ , um **CD-Druckausrichtung anpassen** zu markieren, und drücken Sie die Taste **OK**.
- 3. Drücken Sie die Taste ▲ oder ▼, um die Option **Aufkleber** zu markieren, und drücken dann die Taste .

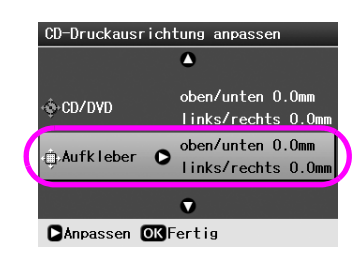

4. Geben Sie an, wie sehr das Bild verschoben werden soll. Sie können aus einem Bereich von 0 bis 2,5 mm wählen.

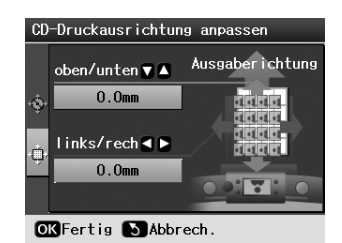

5. Drücken Sie die Taste **OK**, um die vorgenommenen Änderungen festzulegen.

#### **Hinweis:**

Ihre Einstellung zur Druckanpassung bleibt bei diesem Drucker auch nach dem Ausschalten erhalten, so dass Sie die Druckposition nicht immer wieder erneut einstellen müssen.

# <span id="page-18-3"></span><span id="page-18-0"></span>**Optionen zum Drucken von Fotos**

Drücken Sie nach Auswahl der zu druckenden Fotos die Taste **≡** [**Druckereinstellungen**], um die optionalen Einstellungsmenüs anzuzeigen, über die Sie Einstellungen für Papier, Layout und Farbe sowie andere optionale Einstellungen vornehmen können.

## <span id="page-18-2"></span><span id="page-18-1"></span>**Papier- und Layout-Einstellungen vornehmen**

Legen Sie nach Auswahl der zu druckenden Fotos das Papierformat, die Papiersorte und das Layout für die ausgewählten Fotos und das eingelegte Papier fest.

- 1. Drücken Sie die Taste **≡ [Druckereinstellungen**]. Die optionalen Menüs werden angezeigt.
- 2. Drücken Sie die Taste ▼ oder ▲, um die Option Pap.sorte auszuwählen, und dann die Taste  $\blacktriangleright$ .

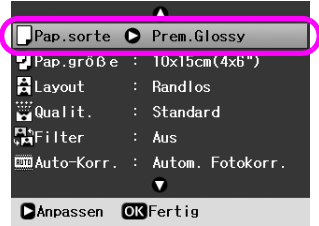

3. Drücken Sie die Taste ▼ oder ▲, um die Einstellung aus der nachfolgenden Tabelle auszuwählen, die der eingelegten Papiersorte entspricht, und drücken Sie dann die Taste **OK**.

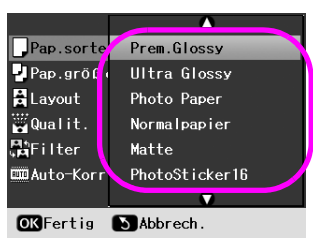

#### Papiersortenliste

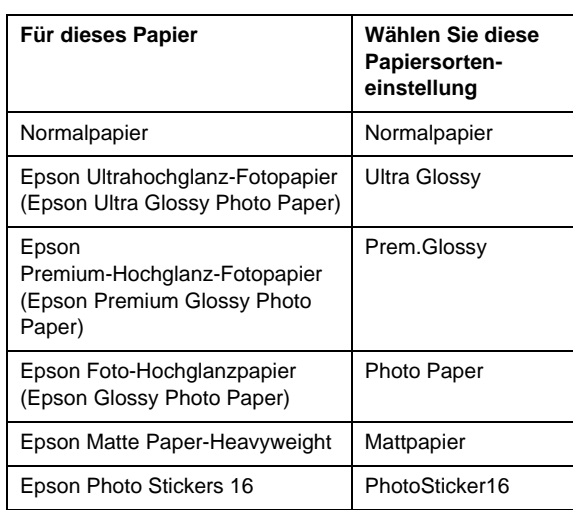

4. Drücken Sie die Taste ▼ oder ▲, um die Option Pap.größe auszuwählen, und dann die Taste ▶.

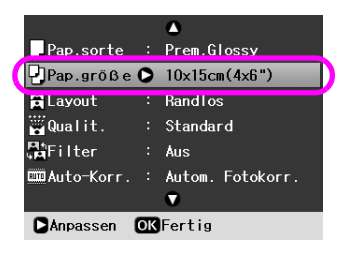

5. Drücken Sie die Taste ▼ oder ▲, um aus der nachstehenden Liste ein Papierformat auszuwählen, und dann zum Festlegen die Taste **OK**.

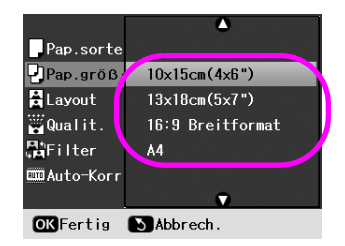

Papierformatliste

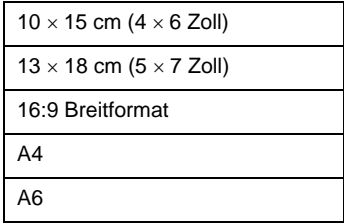

6. Drücken Sie die Taste ▼ oder ▲, um die Option **Layout** auszuwählen, und dann die Taste .

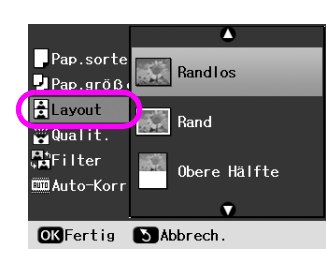

7. Wählen Sie eine der nachfolgenden Layout-Optionen, und drücken Sie dann die Taste **OK**. Damit sind die Papier- und Layout-Einstellungen abgeschlossen.

Layout-Liste

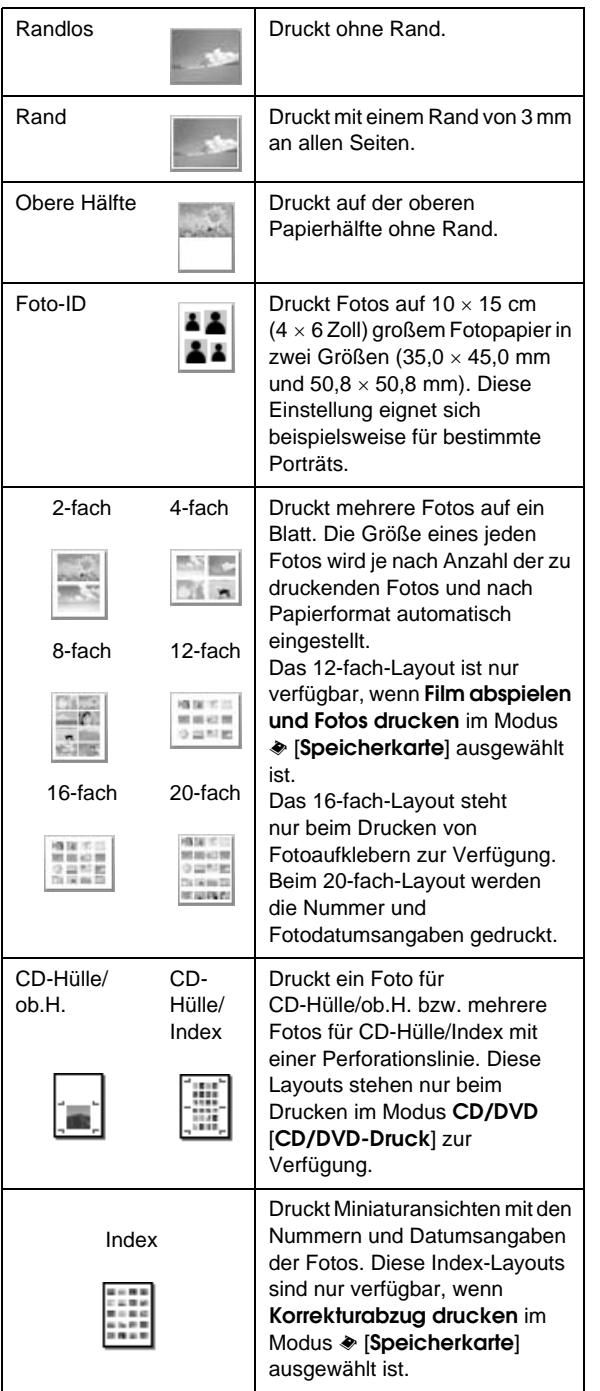

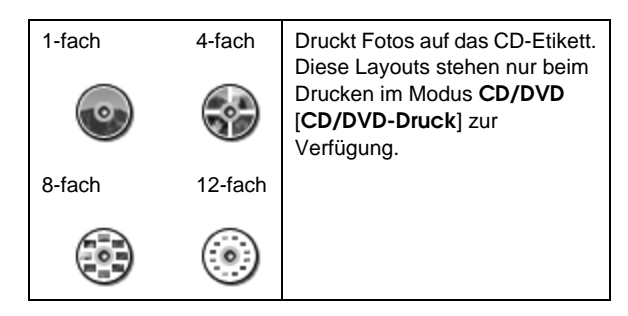

#### **Beachten Sie beim randlosen Drucken Folgendes:**

- ❏ Da bei dieser Einstellung das Bild etwas über das Papierformat hinaus vergrößert wird, wird der Teil des Bildes, der über die Papierkanten hinausragt, nicht gedruckt.
- ❏ Die Druckqualität kann zum oberen und unteren Seitenrand des Ausdrucks hin schlechter ausfallen oder diese Bereiche können beim Drucken verschmiert sein.

## <span id="page-19-0"></span>**Druckqualität verbessern**

Sie können die Qualität Ihrer Ausdrucke anpassen.

#### **Hinweis:**

Drucke von höherer Qualität erfordern mehr Zeit.

- 1. Drücken Sie die Taste **E** [Druckereinstellungen].
- 2. Drücken Sie die Taste ▲ oder ▼, um die Option **Qualität** zu markieren, und dann die Taste .
- 3. Drücken Sie die Taste  $\triangle$  oder  $\nabla$ , um die Option **Standard** oder **Beste** zu wählen, und dann die Taste **OK**.

## <span id="page-19-2"></span><span id="page-19-1"></span>**Rote Augen verbessern**

Wenn Sie Fotos von Personen machen, erscheinen diese manchmal auf der Aufnahme mit roten Augen. Zur Beseitigung dieses Problems können Sie die Rote-Augen-Korrektur anwenden.

#### **Hinweis:**

Abhängig von der Art des Fotos können statt der Augen auch andere Bereiche des Bildes korrigiert werden.

- 1. Drücken Sie die Taste **E** [Druckereinstellungen].
- 2. Drücken Sie die Taste ▲ oder ▼, um die Option **Rote-Augen-Korr.** zu wählen, und dann die Taste  $\blacktriangleright$ .
- 3. Drücken Sie die Taste ▲ oder ▼, um die Option **Ein** zu wählen, und dann die Taste **OK**.

## <span id="page-20-0"></span>**Fotos berühren**

Mit diesem Drucker können Sie ohne Verwendung eines Computers die Farbe korrigieren und die Bildqualität Ihrer Fotos verbessern. Die folgenden zwei grundlegenden Korrekturmethoden stehen zur Verfügung:

■ Automatische Korrekturen

Wenn Ihre Kamera PRINT Image Matching oder Exif Print unterstützt, können Sie mit Hilfe der P.I.M.- oder Exif Print-Einstellung des Druckers Ihre Fotos automatisch bestmöglich einstellen.

Falls Ihre Kamera PRINT Image Matching oder Exif Print nicht unterstützt, können Sie mit PhotoEnhance™ für die jeweilige Umgebung, in der die Fotos aufgenommen wurden, Korrekturen vornehmen.

■ Manuelle Korrekturen

Falls Ihre Fotos zu hell oder zu dunkel ausfallen, können Sie die Helligkeit anpassen oder die Sättigung und Schärfe einstellen.

Auf Wunsch können Sie manuelle Korrekturen auch vornehmen, während P.I.M. oder PhotoEnhance eingeschaltet ist, um die automatischen Einstellungen feinabzustimmen.

#### **Hinweis:**

- ❏ Diese Einstellungen wirken sich nur auf Ihre gedruckten Bilder aus. Ihre ursprünglichen Bilddateien werden dadurch nicht geändert.
- ❏ Die Einstellungen werden gespeichert, wenn Sie den Drucker ausschalten oder einen anderen Fotosatz auswählen; deaktivieren Sie die Einstellungen also, wenn Sie sie nicht weiter verwenden möchten.

## <span id="page-20-3"></span>**Fotos automatisch anpassen**

Bei Anwendung der automatischen Bildkorrekturen werden die Anpassungen auf alle Ihre Fotos übertragen.

- 1. Drücken Sie die Taste **E** [Druckereinstellungen].
- 2. Drücken Sie die Taste ▼ oder ▲, um die Option **Auto-Korr.** zu markieren, und dann die Taste▶.

3. Wählen Sie eine der nachfolgenden Optionen, und drücken Sie dann die Taste **OK**.

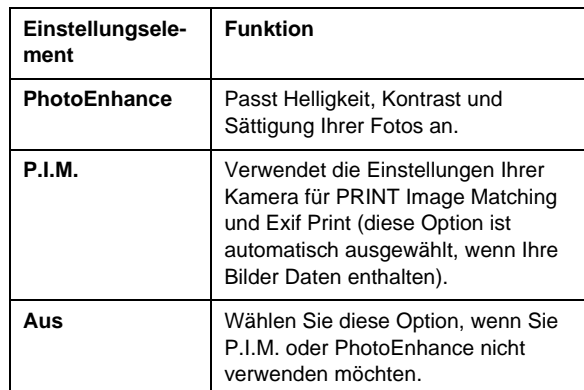

Falls Sie neben den automatischen Korrekturen auch noch manuelle vornehmen möchten, führen Sie die im nächsten Abschnitt beschriebenen Schritte aus.

## <span id="page-20-4"></span>**Fotos manuell anpassen**

- 1. Drücken Sie die Taste **E** [Druckereinstellungen].
- 2. Drücken Sie die Taste ▼ oder ▲, um die Option **Helligkeit**, **Kontrast**, **Schärfe** oder **Sättigung** zu markieren, und dann die Taste  $\blacktriangleright$ .
- 3. Passen Sie alle Einstellungen je nach Bedarf an, und drücken Sie dann die Taste **OK**.

## <span id="page-20-2"></span><span id="page-20-1"></span>**Fotos zuschneiden und dessen Größe ändern**

Wenn Sie nur einen Teil eines Fotos drucken möchten, können Sie den nicht gewünschten Bereich abschneiden. Sei können jeweils immer nur ein Foto zum Zuschneiden auswählen.

- 1. Wählen Sie das Foto, das Sie zuschneiden möchten, mit der Option **Anzeigen und drucken** aus. Siehe "Drucken mehrerer Fotos (Anzeigen [und Drucken\)" auf Seite 11](#page-10-5).
- 2. Drücken Sie die Taste G [**Anzeigen/Beschneiden**], um ein Foto zuzuschneiden. Um den beschnittenen Bereich wird ein gelber Rahmen angezeigt.

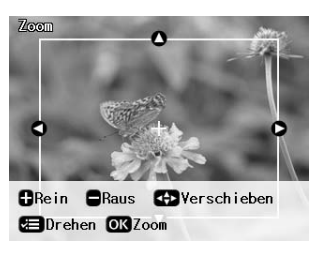

- 3. Legen Sie mit der nachfolgenden Taste den Bereich fest, den Sie zuschneiden möchten.
	- Drücken Sie die Taste **Exemp. +** oder **-**, um die Rahmengröße zu ändern.
	- Drücken Sie die Taste ▶, ◀, ▲ oder ▼, um den Rahmen zu verschieben.
	- Drücken Sie die Taste **E** [Druckereinstellungen], um den Rahmen zu drehen.
- 4. Drücken Sie zur Bestätigung des beschnittenen Bildes die Taste **OK**.

#### **Hinweis:**

Diese Einstellung bleibt gültig, bis Sie drucken oder die Taste **Stopp/Löschen** drücken.

- 5. Drücken Sie nach Überprüfen des beschnittenen Bildes die Taste **OK**.
- 6. Wenn Sie keine weiteren Einstellungen ändern müssen, drücken Sie die Taste **Start**, um zu drucken.

## <span id="page-21-3"></span><span id="page-21-0"></span>**Datum hinzufügen**

Sie können das Aufnahmedatum des Fotos unten rechts auf den Ausdruck drucken.

- 1. Drücken Sie die Taste **E** [Druckereinstellungen].
- 2. Drücken Sie die Taste ▲ oder ▼, um die Option **Datum** zu wählen, und dann die Taste ▶.

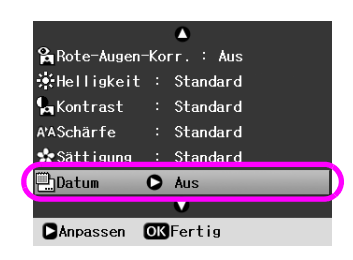

3. Drücken Sie die Taste  $\triangle$  oder  $\nabla$ , um eine Einstellung zu wählen:

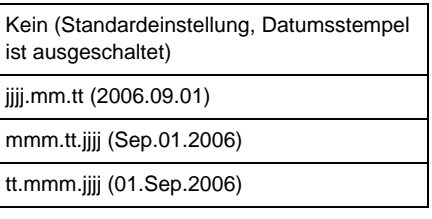

4. Drücken Sie die **OK**-Taste.

Wenn die Option **Datum** eingeschaltet ist, wird die Information auf alle Fotos in jeglichem Layout gedruckt, für die sie zulässig ist.

#### **Hinweis:**

Die Einstellungen werden gespeichert, wenn Sie den Drucker ausschalten oder einen anderen Fotosatz auswählen; ändern Sie die Einstellungen also wieder in **Kein**, wenn Sie sie nicht weiter verwenden möchten.

## <span id="page-21-1"></span>**Fotos in Schwarzweiß oder Sepia drucken**

Sie können Ihr Foto in Schwarzweiß oder in einem Sepia-Ton drucken, ohne das Originalfoto zu ändern.

#### **Hinweis:**

Ein Sepia-Druck erscheint in einem Braunton zur Nachahmung eines altertümlichen Fotos.

- 1. Drücken Sie die Taste **E** [Druckereinstellungen].
- 2. Drücken Sie die Taste ▲ oder ▼, um die Option **Filter** zu wählen, und dann die Taste .
- 3. Drücken Sie die Taste  $\triangle$  oder  $\nabla$ , um die Option **SW** oder **Sepia** zu wählen, und dann die Taste **OK**.

## <span id="page-21-2"></span>**An Rahmen anpassen**

Mit dieser Einstellung werden die Teile eines Bildes, die über die Ränder des ausgewählten Druckformats hinausragen, beschnitten. Je nach Seitenverhältnis des Originalfotos und des ausgewählten Druckformats werden der obere und der untere Bereich oder der linke und der rechte Bereich des Bildes beschnitten. Die Werkseinstellung lautet **Ein**.

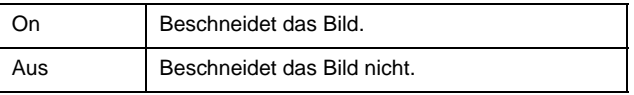

Ändern Sie die Größe eines jeden Fotos (ohne es zu beschneiden) so, dass es in den im Layout-Menü festgelegten Druckbereich passt. Ränder werden je nach Druckformat und Seitenverhältnis links und rechts vom Foto angezeigt.

## <span id="page-22-4"></span><span id="page-22-1"></span><span id="page-22-0"></span>**Werkseinstellungen wiederherstellen**

Wenn Sie selbst Druckereinstellungen (wie Einstellungen für Layout, Farbeffekte oder Zuschnitt) geändert haben, möchten Sie diese eventuell auf die Werkseinstellungen zurücksetzen, bevor Sie andere Fotos drucken.

- 1. Drücken Sie die Taste **N** [Setup], um das Setup-Menü zu öffnen.
- 2. Drücken Sie die Taste ◀ oder ▶, um die Option **Werkseinstell. wiederherst.** zu wählen, und dann die Taste **OK**.
- 3. Drücken Sie die Taste **OK**, um die Werkseinstellungen wiederherzustellen.

#### **Hinweis:**

Nicht alle Einstellungen werden über die Option "Werkseinstell. wiederherst." auf die werkseitigen Werte zurückgesetzt.

## <span id="page-22-2"></span>**Bildschirmschoner einstellen**

Sie können Fotos auf der eingesetzten Speicherkarte als Bildschirmschoner für den LCD-Bildschirm festlegen. Nach drei Minuten Inaktivität schaltet sich der Bildschirmschoner ein. Nach ca. zehn Minuten wechselt der Drucker in den Ruhemodus.

- 1. Drücken Sie die Taste **N** [Setup], um das Setup-Menü zu öffnen.
- 2. Drücken Sie die Taste < oder >, um die Option **Wartung** zu markieren, und dann die Taste **OK**.
- 3. Drücken Sie die Taste  $\triangle$  oder  $\nabla$ , um die Option **Bildsch.schon.-Einst.** zu wählen, und dann die Taste **OK**.
- 4. Wählen Sie die Option **Speicherkartendaten**, und drücken Sie die Taste **OK**.

## <span id="page-22-3"></span>**Die auf dem LCD-Bildschirm angezeigte Sprache ändern**

- 1. Drücken Sie die Taste **R** [Setup].
- 2. Drücken Sie die Taste ◀ oder ▶, um die Option **Wartung** zu markieren, und dann die Taste **OK**.
- 3. Drücken Sie die Taste ▲ oder ▼, um die Option **Sprache** zu wählen, und dann die Taste **OK**.
- 4. Drücken Sie die Taste ▲ oder ▼, um die anzuzeigende Sprache auszuwählen.
- 5. Drücken Sie die **OK**-Taste.

## <span id="page-23-3"></span><span id="page-23-2"></span><span id="page-23-1"></span><span id="page-23-0"></span>**Prüfen des Status von Tintenpatronen**

Sie können den Tintenpatronenstatus auf dem LCD-Bildschirm rechts unten mithilfe eines Symbols prüfen.

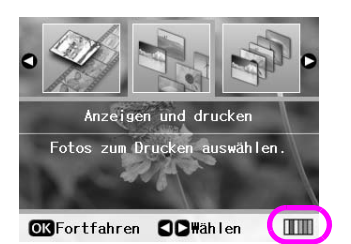

Gehen Sie folgendermaßen vor, um Details zu prüfen:

1. Drücken Sie die Taste **N** [Setup], dann die Taste oder , um die Option **Tintenpatronenstatus** zu markieren, und drücken Sie anschließend die Taste **OK**.

Der Status der Tintenpatronen wird grafisch angezeigt.

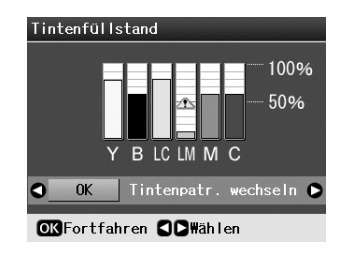

**Y** (Gelb), **B** (Schwarz), **LC** (Hellcyan), **LM** (Hellmagenta), **M** (Magenta) und **C** (Cyan).

Wenn der Tintenvorrat zur Neige geht, wird diese Markierung  $\triangle$  angezeigt.

2. Drücken Sie die Taste **OK**, um zum vorherigen Bildschirm zurückzukehren, nachdem Sie den Tintenpatronenstatus geprüft haben.

#### **Hinweis:**

Wenn Sie eine zur Neige gehende Tintenpatrone ersetzen möchten, drücken Sie die Taste ▶, um die Option **Tintenpatrone wechseln** auszuwählen, und drücken Sie dann die Taste OK. Fahren Sie mit dem Schritt 3 von "Ersetzen [einer Tintenpatrone" auf Seite 25](#page-24-0) fort, um die Tintenpatrone zu ersetzen.

Stellen Sie sicher, dass Sie Ersatz-Tintenpatronen zur Hand haben, wenn der Tintenvorrat zur Neige geht. Sie können nicht mehr drucken, wenn eine Tintenpatrone leer ist.

## **Zur Beachtung beim Austausch von Tintenpatronen**

Lesen Sie vor dem Auswechseln von Tintenpatronen alle Hinweise in diesem Abschnitt.

#### **Vorsicht:**

Wenn Tinte auf Ihre Hände gerät, reinigen Sie diese gründlich mit Wasser und Seife. Sollte Tinte in Ihre Augen gelangen, spülen Sie diese sofort mit reichlich Wasser aus. Wenn Sie anschließend noch Beschwerden oder Sehschwierigkeiten haben, suchen Sie sofort einen Arzt auf.

#### **Achtung:**

- ❏ Um Schäden am Drucker zu vermeiden, dürfen Sie den Druckkopf niemals von Hand bewegen.
- ❏ Ist eine der Tintenpatronen verbraucht, können Sie den Kopieroder Druckvorgang nicht fortsetzen, auch wenn andere Patronen noch Tinte enthalten.
- ❏ Lassen Sie die verbrauchte Tintenpatrone im Drucker, bis Sie eine Ersatzpatrone haben. Andernfalls könnte die Resttinte in den Druckkopfdüsen eintrocknen.
- ❏ In jeder Tintenpatrone überwacht ein IC-Chip den Tintenfüllstand. Tintenpatronen können auch nach dem Entnehmen und erneuten Einsetzen weiter verwendet werden. Immer wenn eine Tintenpatrone eingesetzt wird, wird jedoch Tinte verbraucht, da der Drucker stets automatisch eine Verlässlichkeitskontrolle durchführt.
- ❏ Um nicht unnötigerweise Tinte zu verbrauchen, entfernen Sie die Tintenpatrone nur dann, wenn Sie sie ersetzen möchten. Tintenpatronen mit niedrigem Tintenstand können nach dem erneuten Einsetzen nicht verwendet werden.
- ❏ Es wird empfohlen, ausschließlich original EPSON-Tintenpatronen zu verwenden. Fremdprodukte können Schäden verursachen, die von der Epson-Garantie ausgenommen sind, und können unter bestimmten Bedingungen fehlerhaftes Verhalten des Druckers bewirken. Epson kann die Qualität und Zuverlässigkeit von Tinte von Drittanbietern nicht garantieren. Der Status der Tintenpatronen wird nicht angezeigt, wenn Tinte von Drittanbietern verwendet wird.

## **Kaufen von Tintenpatronen**

Verwenden Sie die Epson-Tintenpatronen innerhalb von sechs Monaten nach dem Einsetzen und vor dem Verfalldatum.

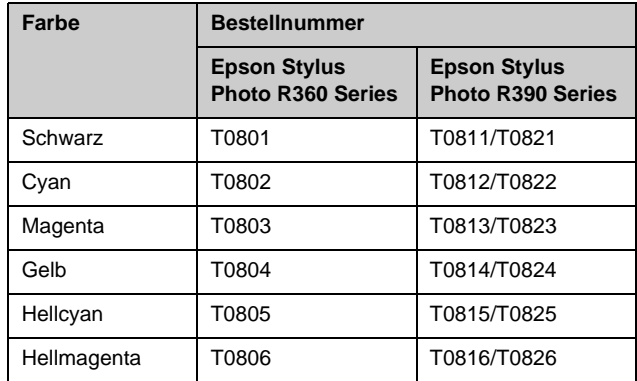

# **Deutsch**

## <span id="page-24-1"></span><span id="page-24-0"></span>**Ersetzen einer Tintenpatrone**

Stellen Sie sicher, dass Sie eine neue Tintenpatrone zur Hand haben, bevor Sie beginnen. Wenn Sie mit dem Ersetzen einer Tintenpatrone angefangen haben, müssen Sie alle Schritte des Patronenwechsels abschließen.

#### **Hinweis:**

Öffnen Sie die Verpackung der Tintenpatrone erst, wenn Sie diese in den Drucker einsetzen möchten. Die Patrone ist vakuumverpackt, um ihre Zuverlässigkeit zu gewährleisten.

1. Stellen Sie sicher, dass der Drucker eingeschaltet ist, jedoch keinen Druckauftrag ausführt. Öffnen Sie dann die Druckerabdeckung.

#### **Hinweis:**

Stellen Sie sicher, dass das CD/DVD-Fach nicht im Drucker eingelegt ist, wenn Sie die Tintenpatrone auswechseln.

2. Vergewissern Sie sich, dass auf dem LCD-Bildschirm eine Meldung angezeigt wird, dass eine Tintenpatrone zu ersetzen ist, und drücken Sie anschließend auf die **OK**-Taste.

#### **Hinweis:**

Die Meldung erscheint nicht, wenn noch Tinte übrig ist. Drücken Sie in diesem Fall die Taste Il [Setup], wählen Sie die Option **Wartung** aus, und drücken Sie dann die **OK**-Taste. Dann wählen Sie **Tintenpatrone wechseln** und drücken die **OK**-Taste. Informationen darüber, wie Sie ermitteln, welche Tintenpatrone ersetzt werden muss, finden Sie unter "Prüfen [des Status von Tintenpatronen" auf Seite 24](#page-23-1).

Die Tintenpatrone verschiebt sich langsam zur Position für den Austausch.

#### **Achtung:**

Bewegen Sie den Druckkopf nicht von Hand, da der Drucker dadurch beschädigt werden kann. Drücken Sie immer die **OK**-Taste, um ihn zu verschieben.

3. Nehmen Sie die neue Tintenpatrone aus der Verpackung.

#### **Achtung:**

- ❏ Achten Sie darauf, dass Sie die Haken an der Seite der Tintenpatrone nicht beschädigen, wenn Sie sie aus der Verpackung nehmen.
- ❏ Berühren Sie nicht den grünen IC-Chip an der Seite der Tintenpatrone. Dies kann die Tintenpatrone beschädigen.

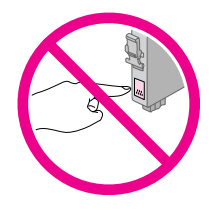

4. Entfernen Sie das gelbe Band von der Unterseite der Tintenpatrone.

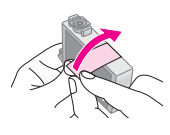

#### **Achtung:**

- ❏ Vor dem Installieren einer Tintenpatrone müssen Sie das gelbe Band entfernen, ansonsten ist die Druckqualität reduziert oder Drucken nicht möglich.
- ❏ Wenn Sie die Tintenpatrone mit dem gelben Band eingesetzt haben, nehmen Sie die Patrone aus dem Drucker, entfernen das gelbe Klebeband und setzen die Patrone erneut ein.
- ❏ Entfernen Sie nicht das durchsichtige Versiegelungsband an der Unterseite der Patrone, sonst kann die Patrone unbrauchbar werden.

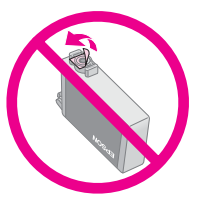

❏ Entfernen Sie nicht das Etikett von der Tintenpatrone und ziehen Sie nicht daran. Andernfalls kann Tinte auslaufen.

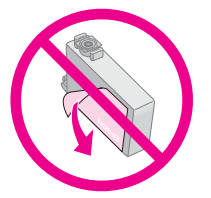

- ❏ Stellen Sie stets sicher, dass Sie eine Tintenpatrone sofort in den Drucker installieren, nachdem Sie die aktuelle Tintenpatrone entfernt haben. Wenn die Tintenpatrone nicht sofort installiert wird, kann der Druckkopf austrocknen, und es kann nicht mehr gedruckt werden.
- 5. Öffnen Sie die Tintenpatronenabdeckung.

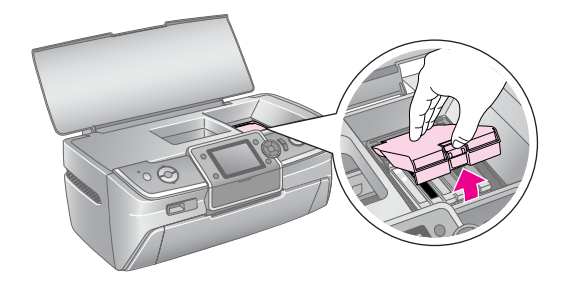

- 6. Klemmen Sie die Seiten der Tintenpatrone ab, die Sie ersetzen möchten. Ziehen Sie die Patrone nach oben aus dem Drucker und entsorgen Sie sie. Versuchen Sie nicht, eine verbrauchte Tintenpatrone zu zerlegen oder nachzufüllen.
	- Die Abbildung zeigt den Austausch der gelben Tintenpatrone.

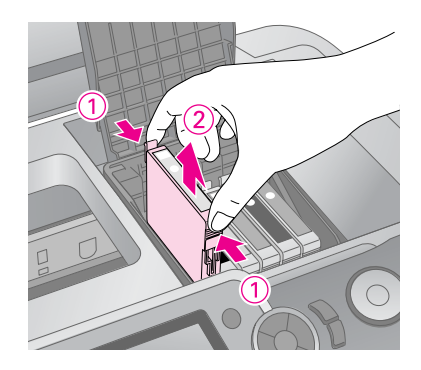

#### **Hinweis:**

Wenn es schwierig ist, die Patrone zu entnehmen, ziehen Sie mit mehr Krafteinsatz, bis sich die Patrone löst.

#### **Achtung**

Füllen Sie die Tintenpatronen nicht nach. Fremdprodukte können Schäden verursachen, die von der Epson-Garantie ausgenommen sind, und können unter bestimmten Bedingungen fehlerhaftes Verhalten des Druckers bewirken.

7. Platzieren Sie die Tintenpatrone vertikal in die Patronenhalterung. Drücken Sie die Tintenpatrone dann vorsichtig nach unten, bis sie hörbar einrastet.

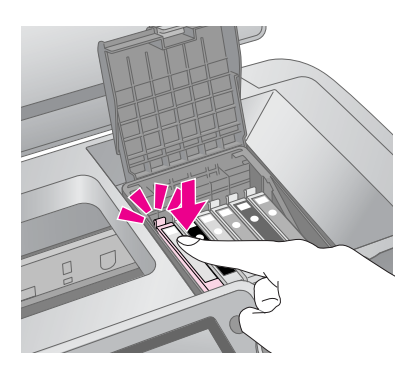

- 8. Nachdem Sie die Patrone ersetzt haben, schließen Sie die Patronenabdeckung und die Druckerabdeckung.
- 9. Drücken Sie die **OK**-Taste. Der Druckkopf verschiebt sich, und das Laden des Tintenladesystem beginnt. Wenn die Tinte geladen ist, kehrt der Druckkopf in die Ruhestellung zurück, und die Meldung "Ersetzen der Tintenpatrone ist beendet" erscheint auf dem LCD-Bildschirm.

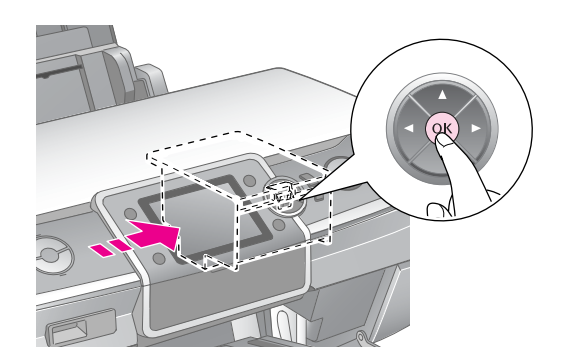

#### **Achtung:**

- ❏ Unterbrechen Sie die Stromversorgung des Druckers auf keinen Fall, bevor diese Meldung angezeigt wird. Andernfalls wird die Tinte nicht vollständig geladen.
- ❏ Führen Sie das CD/DVD-Fach erst ein, nachdem die Tinte vollständig geladen wurde.

#### **Hinweis:**

Wenn auf dem LCD-Bildschirm die Meldung erscheint, dass eine Tintenpatrone ersetzt werden sollte, nachdem der Druckkopf in die Ruheposition zurückgekehrt ist, ist u. U. die Tintenpatrone nicht korrekt installiert. Drücken Sie die **OK**-Taste erneut, und drücken Sie dann die Tintenpatrone ein, bis sie einrastet.

## <span id="page-26-1"></span><span id="page-26-0"></span>**Druckqualität verbessern**

## <span id="page-26-4"></span><span id="page-26-2"></span>**Druckkopf reinigen**

Sollten die Ausdrucke unerwartet hell oder blass ausfallen bzw. Punkte oder Zeilen fehlen, kann es erforderlich sein, den Druckkopf zu reinigen. Dadurch werden Verstopfungen der Düsen behoben, damit diese wieder ordnungsgemäß Tinte zuführen können. Da zur Druckkopfreinigung Tinte benötigt wird, sollten Sie den Druckkopf nur reinigen, wenn die Qualität abnimmt.

#### **Achtung:**

Wenn Sie Ihren Drucker lange Zeit nicht einschalten, kann sich die Druckqualität verschlechtern; deshalb sollten Sie zur Erhaltung einer guten Druckqualität das Gerät mindestens einmal im Monat einschalten.

Führen Sie die folgenden Schritte aus, um den Druckkopf über das Bedienfeld des Druckers zu reinigen.

- 1. Stellen Sie sicher, dass der Drucker eingeschaltet ist, jedoch nicht druckt, und keine Fehlermeldung angezeigt wird. Wenn über eine Meldung im LCD-Bildschirm angegeben wird, dass eine Tintenpatrone verbraucht ist oder nur noch wenig Tinte enthält, müssen Sie eventuell eine Tintenpatrone austauschen. Details finden Sie auf [Seite 25.](#page-24-1)
- 2. Drücken Sie die Taste **N [Setup**], dann die Taste oder  $\blacktriangleright$ , um die Option **Wartung** zu markieren, und anschließend die Taste **OK**.
- Drücken Sie die Taste ▲ oder ▼, um die Option **Kopfreinigung** zu wählen, und dann die Taste **OK**.
- 4. Drücken Sie zum Starten der Reinigung die Taste **Start**. Der Drucker produziert Geräusche, während die Meldung **Druckkopfreinigung erfolgt. Bitte warten Sie.** Die Nachricht wird auf dem LCD-Bildschirm angezeigt.

#### **Achtung:**

Schalten Sie den Drucker nicht aus, und unterbrechen Sie den Reinigungsvorgang nicht.

5. Wenn die Reinigung abgeschlossen ist, führen Sie einen Düsentest durch, um sicherzustellen, dass die Kopfdüsen sauber sind. Vergewissern Sie sich, dass A4-Normalpapier im Drucker eingelegt ist, und drücken Sie dann die Taste **Start**. Das Düsentestmuster wird ausgedruckt.

6. Überprüfen Sie das ausgedruckte Düsentestmuster. Alle horizontalen Wellenlinien sowie vertikalen geraden Linien müssen durchgezogen sein und dürfen keine Lücken enthalten (siehe Abbildung unten):

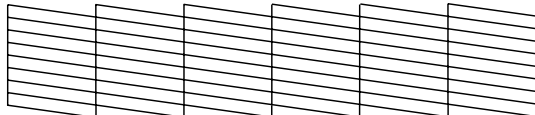

- Wenn der Ausdruck fehlerfrei wirkt, ist der Vorgang abgeschlossen. Drücken Sie die Taste **OK**, um die Aktion zu beenden.
- Wenn das Muster Lücken enthält (siehe Abbildung unten), drücken Sie die Taste $\diamond$  Start, um den Druckkopf erneut zu reinigen.

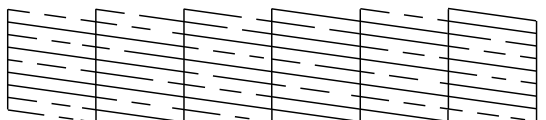

Wenn auch nach viermaliger Reinigung keine Verbesserung erkennbar ist, schalten Sie den Drucker aus, warten mindestens sechs Stunden, da in dieser Zeit eingetrocknete Tinte aufweichen kann, und führen danach die Druckkopfreinigung erneut aus.

## <span id="page-26-5"></span><span id="page-26-3"></span>**Druckkopf ausrichten**

Falls die vertikalen Zeilen auf Ihren Ausdrucken nicht richtig miteinander ausgerichtet sind oder es zu horizontaler Streifenbildung kommt, ist möglicherweise eine Ausrichtung des Druckkopfs erforderlich.

Die Ausrichtung des Druckkopfs können Sie über das Bedienfeld des Druckers oder mit der Druckersoftware durchführen.

- 1. Stellen Sie sicher, dass der Drucker eingeschaltet ist, jedoch nicht druckt, und A4-Papier eingelegt ist.
- 2. Drücken Sie die Taste **N [Setup**], dann die Taste oder  $\blacktriangleright$ , um die Option **Wartung** zu markieren, und anschließend die Taste **OK**.
- 3. Drücken Sie die Taste  $\triangle$  oder  $\nabla$ , um die Option **Kopfausrichtung** zu wählen, und dann die Taste **OK**.
- 4. Drücken Sie die Taste **Start**, um das Ausrichtungsmuster zu drucken.

5. Das nachfolgende Ausrichtungsblatt wird ausgedruckt.

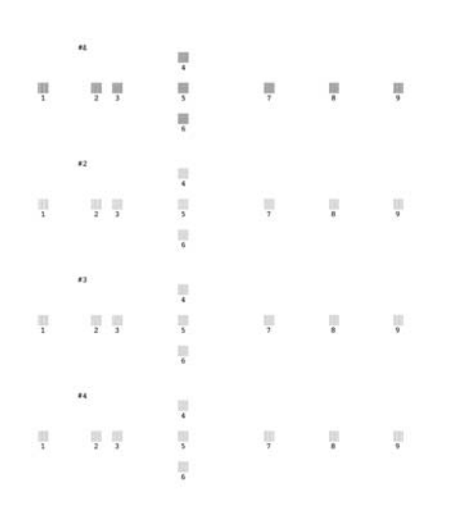

- 6. Suchen Sie in jedem Satz des Ausrichtungsmusters den Block, der am gleichmäßigsten gedruckt ist und keine wahrnehmbaren Streifen oder Linien enthält.
- 7. Drücken Sie die Taste $\blacktriangleright$ , dann die Taste  $\blacktriangle$  oder  $\nabla$ , um die Nummer für das beste Muster (1 bis 9) in Satz Nr. 1 zu markieren, und anschließend die Taste **OK**.
- 8. Wiederholen Sie Schritt 7, um das jeweils beste Muster für die Sätze Nr. 2, Nr. 3 und Nr. 4 zu wählen.
- 9. Wenn Sie mit dem Vorgang fertig sind, drücken Sie die Taste **OK**.

## <span id="page-27-0"></span>**Drucker reinigen**

## <span id="page-27-2"></span>**Gehäuseaußenseite des Druckers reinigen**

Um einen optimalen Betrieb des Druckers aufrecht zu erhalten, sollten Sie ihn mehrere Male pro Jahr reinigen. Befolgen Sie diese Schritte:

- 1. Schalten Sie den Drucker aus, und trennen Sie das Netz- und Druckerkabel.
- 2. Nehmen Sie jegliches Papier aus dem Gerät, und entfernen Sie mit einer weichen Bürste sorgfältig Staub und Schmutz aus dem Einzelblatteinzug.
- 3. Reinigen Sie das Druckeräußere mit einem weichen, feuchten Tuch.
- 4. Reinigen Sie den LCD-Bildschirm mit einem weichen, trockenen Tuch. Verwenden Sie weder Flüssigreiniger noch chemische Reinigungsmittel für den LCD-Bildschirm.

5. Wenn im Innern des Druckers Tinte ausgetreten ist, entfernen Sie sie nur im in der Abbildung markierten Bereich mit einem weichen, feuchten Tuch.

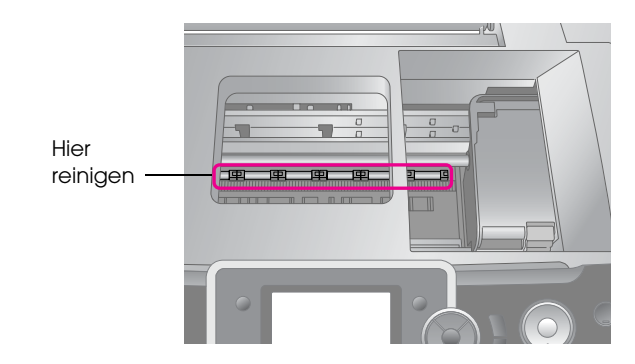

#### **Vorsicht:**

Berühren Sie nicht die Zahnräder im Drucker.

#### **Achtung:**

- ❏ Achten Sie darauf, dass Sie das Schmierfett im Drucker nicht entfernen.
- ❏ Verwenden Sie weder eine harte oder scheuernde Bürste noch Alkohol oder Verdünnung zum Reinigen; dadurch könnten Komponenten und das Gehäuse des Druckers beschädigt werden.
- ❏ Geben Sie kein Wasser auf die Druckerkomponenten, und verwenden Sie im Innern des Druckers keine Schmiermittelsprays.
- ❏ Tragen Sie kein Fett auf die Metallteile unter dem Druckkopfschlitten auf.

## <span id="page-27-1"></span>**Rolle im Drucker reinigen**

Damit eine hohe Qualität Ihrer Ausdrucke gewahrt bleibt, legen Sie Papier in den Einzug und reinigen die Rolle im Drucker mit Hilfe der Funktion zum Einlegen bzw. Auswerfen von Papier.

- 1. Legen Sie mehrere Blätter Papier des Formats A4 ein.
- 2. Drücken Sie die Taste **N** [Setup], dann die Taste < oder  $\blacktriangleright$ , um die Option **Wartung** zu markieren, und anschließend die Taste **OK**.
- 3. Drücken Sie die Taste ▲ oder ▼, um die Option **Papier einlegen/auswerfen** zu wählen, und dann die Taste **OK**. Drücken Sie dann die Taste **Start**.
- 4. Wiederholen Sie Schritt 3, falls erforderlich.

## <span id="page-28-0"></span>**Drucker transportieren**

Wenn Sie den Drucker über eine größere Entfernung transportieren, müssen Sie es in seinem Originalkarton oder einem Karton gleicher Größe verpacken.

#### **Achtung:**

Lassen Sie die Tintenpatronen beim Transport des Druckers immer eingesetzt, um Schäden zu vermeiden.

- 1. Schalten Sie den Drucker ein, warten Sie, bis der Druckkopf in die Position rechts außen gewechselt hat, und schalten Sie anschließend den Drucker aus.
- 2. Trennen Sie das Netzkabel von der elektrischen Steckdose. Trennen Sie dann das USB-Kabel vom Drucker ab.
- 3. Entfernen Sie alle Speicherkarten aus dem Drucker, und schließen Sie die Speicherkarten-Steckplatzabdeckung.
- 4. Nehmen Sie jegliches Papier aus dem Drucker, drücken Sie die Verlängerung der Papierstütze nach unten, und schließen Sie die Papierstütze.
- 5. Öffnen Sie die Druckerabdeckung. Befestigen Sie die Tintenpatrone mit Klebeband am Drucker, wie unten dargestellt. Schließen Sie die Druckerabdeckung.

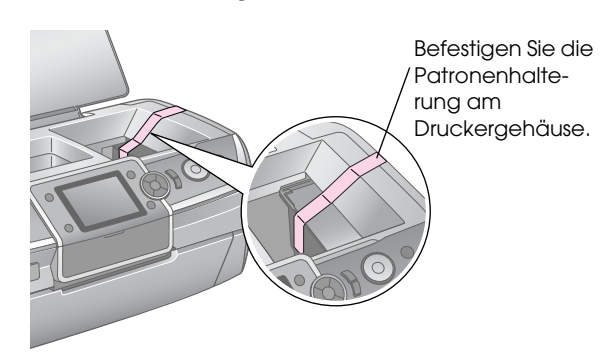

- 6. Stellen Sie sicher, dass sich das vordere Papierfach in der Papierposition (untere Position) befindet, drücken Sie dann die Verlängerung des vorderen Papierfachs nach innen, und schließen Sie die vordere Abdeckung.
- 7. Verpacken Sie den Drucker mit Zubehör mit dem mitgelieferten Schutzmaterial im Originalkarton.

Halten Sie den Drucker während des Transports gerade. Entfernen Sie nach dem Druckertransport das Klebeband, mit dem der Druckkopf gesichert wurde, und testen Sie den Drucker. Wenn sich die Druckqualität verschlechtert hat, reinigen Sie den Druckkopf (siehe [Seite 27](#page-26-2)); wenn die Ausgabe nicht korrekt ausgerichtet ist, richten Sie den Druckkopf aus ( siehe [Seite 27](#page-26-3)).

<span id="page-29-0"></span>Prüfen Sie die Meldungen im LCD-Bildschirm, wenn Sie ein Problem mit Ihrem Drucker haben.

## <span id="page-29-1"></span>**Fehlermeldungen**

Die meisten Probleme können Sie erkennen und lösen, wenn Sie auf die Fehlermeldungen im LCD-Bildschirm achten. Wenn Sie ein Problem damit nicht lösen können, verwenden Sie die folgende Tabelle und versuchen Sie es mit der empfohlenen Lösung.

#### **Hinweis:**

Die Lösungen gelten für Probleme, die bei der Verwendung dieses Druckers auftreten.

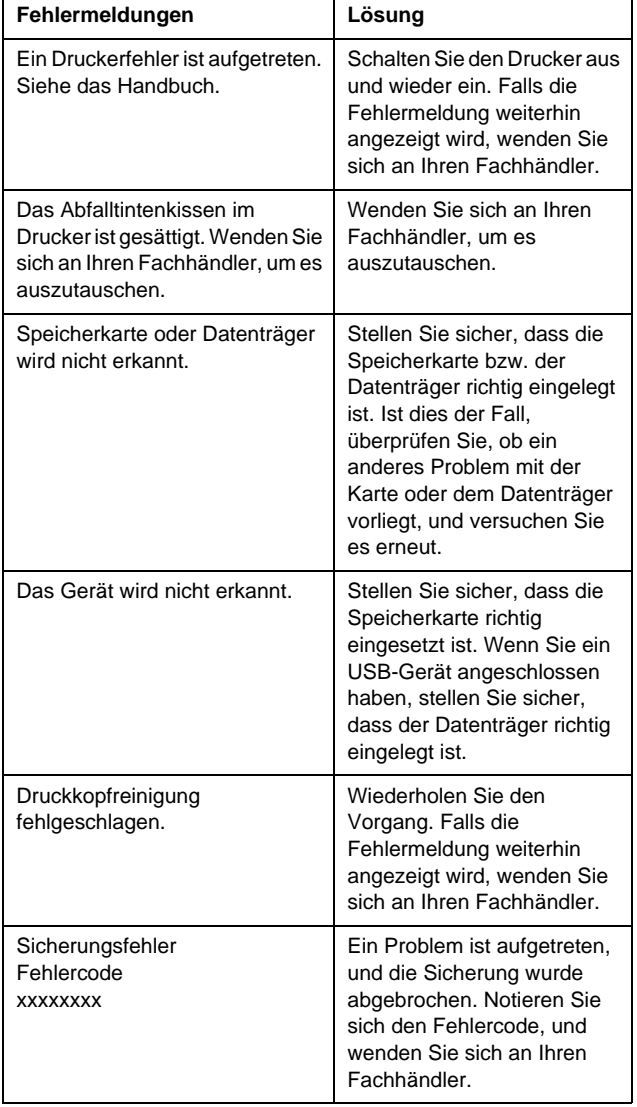

## <span id="page-29-2"></span>**Probleme mit der Druckqualität**

## **Auf den Ausdrucken oder Kopien sind Streifen (helle Linien) sichtbar.**

- Stellen Sie sicher, dass das Papier mit der bedruckbaren Seite nach oben eingelegt ist.
- Starten Sie das Utility Druckkopfreinigung, um eventuell verstopfte Düsen zu reinigen.  $\rightarrow$  Siehe ["Druckkopf reinigen" auf Seite 27](#page-26-4)
- Starten Sie das Utility Druckkopf-Justage.  $\blacktriangleright$  Siehe ["Druckkopf ausrichten" auf Seite 27](#page-26-5)
- Die Tintenpatronen sollten innerhalb von sechs Monaten nach dem Öffnen der Verpackung verbraucht werden.
- Prüfen Sie den LCD-Bildschirm. Wenn die Meldung für wenig Tinte angezeigt wird, wechseln Sie die entsprechende Tintenpatrone.  $\rightarrow$  Siehe "Tintenpatronen auswechseln" auf [Seite 24](#page-23-2)
- Stellen Sie sicher, dass die im LCD-Bildschirm eingestellte Papiersorte mit der im Drucker eingelegten Mediensorte übereinstimmt.

## **Die Ausdrucke sind blass oder weisen Lücken auf.**

- Stellen Sie sicher, dass das Papier mit der bedruckbaren Seite nach oben eingelegt ist.
- Wenn Sie die Einstellung **Qualität** im Menü x [Druckereinstellungen] auf **Standard** oder **Beste** setzen, legen Sie die Einstellung **Bidirektional** auf **Kein** fest. Bidirektionales Drucken vermindert die Druckqualität.
- Starten Sie das Utility Druckkopfreinigung, um eventuell verstopfte Düsen zu reinigen.  $\blacktriangleright$  Siehe ["Druckkopf reinigen" auf Seite 27](#page-26-4)
- Starten Sie das Utility Druckkopf-Justage.  $\blacktriangleright$  Siehe ["Druckkopf ausrichten" auf Seite 27](#page-26-5)
- Stellen Sie sicher, dass die im LCD-Bildschirm eingestellte Papiersorte mit der im Drucker eingelegten Mediensorte übereinstimmt.
- Die Tintenpatrone ist möglicherweise alt oder fast leer.

 $\blacktriangleright$  Siehe "Tintenpatronen auswechseln" auf [Seite 24](#page-23-2)

## **Es treten falsche Farben auf oder es fehlen Farben.**

- Starten Sie das Utility Druckkopfreinigung. Siehe ["Druckkopf reinigen" auf Seite 27](#page-26-4)
- Wenn noch immer falsche Farben auftreten oder Farben fehlen, ersetzen Sie die Farbtintenpatronen. Wenn das Problem bestehen bleibt, tauschen Sie die schwarze Tintenpatrone aus.
	- $\blacktriangleright$  Siehe ["Tintenpatronen auswechseln" auf Seite 24](#page-23-2)
- Wenn Sie gerade eine Tintenpatrone ersetzt haben, vergewissern Sie sich, dass das Ablaufdatum auf dem Karton nicht überschritten ist. Ersetzen Sie die Tintenpatronen auch durch neue, wenn Sie den Drucker über einen längeren Zeitraum nicht verwendet haben.
	- $\blacktriangleright$  Siehe ["Tintenpatronen auswechseln" auf Seite 24](#page-23-2)
- Stellen Sie sicher, dass die im LCD-Bildschirm eingestellte Papiersorte mit der im Drucker eingelegten Mediensorte übereinstimmt.
- Verwenden Sie keine Spezialeffekte, die die Farben des Bildes verändern, wie z. B. **Sepia**.

## **Der Ausdruck ist verschwommen oder verschmiert.**

- Vergewissern Sie sich, dass die richtige Einstellung für die Papiersorte im LCD-Bildschirm ausgewählt ist. Nehmen Sie jedes Blatt Papier nach dem Drucken sofort aus dem Papierausgabefach. Legen Sie bei Verwendung von Hochglanz-Druckmedien immer das mitgelieferte Zuführungsschutzblatt (oder ein Blatt Normalpapier) unter den Stapel oder führen Sie die Blätter einzeln zu. Berühren Sie keinesfalls die bedruckte Glanzpapierseite und achten Sie darauf, dass nichts damit in Berührung kommt. Lassen Sie Ausdrucke auf Glanzmedien nach dem Drucken einige Stunden trocknen, bevor Sie sie weiter verwenden.
- Starten Sie das Utility Druckkopfreinigung.  $\blacktriangleright$  Siehe ["Druckkopf reinigen" auf Seite 27](#page-26-4)
- Starten Sie das Utility Druckkopf-Justage.  $\blacktriangleright$  Siehe ["Druckkopf ausrichten" auf Seite 27](#page-26-5)
- Lassen Sie trockenes Papier mehrere Male einziehen und ausgeben.
	- $\rightarrow$  Siehe ["Rolle im Drucker reinigen" auf Seite 28](#page-27-1)
- Wenn das Problem bestehen bleibt, ist im Drucker möglicherweise Tinte ausgetreten. Reinigen Sie das Druckerinnere mit einem weichen, sauberen Tuch.
	- ◆ Siehe "Gehäuseaußenseite des Druckers [reinigen" auf Seite 28](#page-27-2)

## <span id="page-30-0"></span>**Verschiedene Druckausgabeprobleme**

### **Leere Seiten werden ausgedruckt**

■ Starten Sie das Utility Druckkopfreinigung, um eventuell verstopfte Düsen zu reinigen. ◆ Siehe ["Druckkopf reinigen" auf Seite 27](#page-26-4)

## **Auf randlosen Fotos erscheinen Ränder oder die äußere Kante ist abgeschnitten**

Ändern Sie die Einstellung **Erweiterung** im Menü x [Druckereinstellungen], um den Bildanteil, der über das Papierformat hinausgeht, beim randlosen Drucken anzupassen.

## **Papier schiebt sich beim Drucken zusammen**

Wenn Sie auf dickes Papier drucken, können Sie die Lücke des Papiereinzugs vergrößern. Drücken Sie die Taste F [**Setup**], wählen Sie die Option **Wartung**, und drücken Sie dann die Taste **OK**. Wählen Sie anschließend die Option **Dickes Papier-Einstell.**, und drücken Sie die Taste **OK**. Wählen Sie dann die Option **Ein**, und drücken Sie die Taste **OK**.

## **Der Ausdruck ist verschmiert oder fleckig**

Legen Sie Papier in den Einzug, und reinigen Sie die Rolle im Drucker.

 $\blacktriangleright$  Siehe ["Rolle im Drucker reinigen" auf Seite 28](#page-27-1)

## <span id="page-30-1"></span>**Das Papier wird nicht korrekt eingezogen**

## **Papier wird nicht richtig eingezogen oder staut sich**

■ Wenn das Papier nicht richtig eingezogen wird, entnehmen Sie es aus dem Einzelblatteinzug. Fächern Sie das Papier auf. Legen Sie es gegen den rechten Rand und schieben Sie die linke Papierführungsschiene gegen das Papier (aber nicht zu fest). Legen Sie nicht zu viele Blätter auf einmal ein (bleiben Sie unter der

 $\triangleq$  Pfeilmarkierung an der linken Papierführungsschiene). Weitere Informationen finden Sie auf [Seite 5.](#page-4-2)

- Wenn ein Papierstau auftritt, drücken Sie die Taste **Start**, um das gestaute Papier aus dem Gerät zu transportieren. Wenn das Papier nicht ausgegeben wird, schalten Sie das Gerät aus und öffnen die Druckerabdeckung. Entfernen Sie sämtliches Papier, auch abgerissene Papierstücke, und schließen Sie dann die Druckerabdeckung. Legen Sie das Papier wieder ein, schalten Sie das Gerät an, und drücken Sie die Taste **Start**, um das Drucken fortzusetzen.
- Wenn häufig Papierstaus vorkommen, vergewissern Sie sich, dass die linke Papierführungsschiene nicht zu fest am Papier anliegt. Legen Sie weniger Blätter ein. Der Stapel sollte nie über die  $\triangleq$  Pfeilmarkierung an der linken Papierführungsschiene hinausragen.  $\rightarrow$  auf [Seite 5](#page-4-2) finden Sie weitere Informationen. Beachten Sie auch die Hinweise in der Anleitung, die dem Papier beigepackt ist. Eventuell haben Sie das Papier auch zu weit in das Papierfach gedrückt.

## **Das CD/DVD-Fach wird beim Senden eines CD/DVD-Druckauftrags ausgegeben**

Wenn das CD/DVD-Fach beim Senden eines CD/ DVD-Druckauftrags ausgegeben und eine Fehlermeldung im LCD- oder Computer-Bildschirm angezeigt wird, befolgen Sie die Anweisungen im LCD-Bildschirm, um den Fehler zu beheben.

## <span id="page-31-0"></span>**Der Drucker druckt nicht**

## **Der LCD-Bildschirm ist aus**

- Stellen Sie sicher, dass der Drucker eingeschaltet ist.
- Schalten Sie den Drucker aus und stellen Sie sicher, dass das Netzkabel fest angeschlossen ist.
- Stellen Sie sicher, dass Ihre Steckdose funktioniert und nicht von einem Schalter oder Timer gesteuert wird.

## **Im LCD-Bildschirm erscheint eine Warn- oder Fehlermeldung**

Wenn im LCD-Bildschirm eine Warn- oder Fehlermeldung angezeigt wird, befolgen Sie die Anweisungen. Unter "Fehlermeldungen" auf Seite 30 finden Sie eine Erläuterung der Warn- und Fehlermeldungen.

## **Der LCD-Bildschirm und die Modusanzeige schalten sich ein und dann wieder aus**

Das Stromnetz liefert eventuell nicht die für den Drucker richtige Versorgungsspannung. Schalten Sie den Drucker sofort aus, und ziehen Sie das Netzkabel ab. Überprüfen Sie dann die Typenschilder des Druckers.

#### **Achtung:**

Stimmen die Werte nicht überein, SCHLIESSEN SIE DEN DRUCKER NICHT WIEDER AN DIE NETZSTECKDOSE AN. Wenden Sie sich an Ihren Händler.

## **Probleme des Druckkopfwagens**

Wenn die Patronenabdeckung sich nicht schließt oder der Druckkopfwagen nicht in seine Ruhestellung verfährt, öffnen Sie die Patronenabdeckung und drücken die Tintenpatronen nach unten, so dass sie einrasten.

## <span id="page-31-1"></span>**Probleme beim Filmdrucken**

## **Auf einem Blatt werden dieselben Miniaturansichten gedruckt**

Wenn Sie **N Rahmen dr.** als Filmdruckmethode auswählen und einen kleinen Bereich für den Film festgelegt haben, werden dieselben Miniaturansichten auf einem Blatt gedruckt. Legen Sie einen größeren Bereich für den Film fest, und versuchen Sie es erneut.

## **Der Drucker spielt den Film nicht ab**

- Wenn ein? bei der Auswahl des abzuspielenden Films angezeigt wird, wird der Video-Codec für den Film nicht unterstützt. Die Filmdaten müssen den Anforderungen entsprechen. Siehe ["Datenspezifikationen" auf Seite 7](#page-6-4).
- Eventuell ist die Aufzeichnungszeit für Ihren Film zu lang.

## **Ihre Filmdaten werden vom Drucker nicht erkannt**

Falls das Dateiformat des Films nicht den Anforderungen entspricht, werden die Daten auf Ihrer Speicherkarte nicht vom Drucker erkannt. Die Filmdaten müssen den Anforderungen entsprechen. Siehe ["Datenspezifikationen" auf Seite 7](#page-6-4).

## <span id="page-32-0"></span>**Druckauftrag abbrechen**

Falls beim Drucken Probleme auftreten, müssen Sie den Druckvorgang gegebenenfalls abbrechen.

Zum Abbrechen eines aktuellen Druckvorgangs drücken Sie die Taste **Stopp/Löschen**. Der Drucker bricht alle Druckaufträge ab, beendet den Druckvorgang und gibt jede Seite bzw. das CD/DVD-Fach, aus dem gedruckt wurde, aus. Je nach Druckerstatus wird der Druckvorgang eventuell nicht sofort abgebrochen.

## <span id="page-32-1"></span>**Kontaktieren des Kundendiensts**

## **Regionaler Kundendienst**

Wenn das Epson-Produkt nicht korrekt funktioniert und Sie das Problem nicht mit Hilfe der Informationen zur Fehlerbehebung in der Produktdokumentation lösen können, wenden Sie sich an den Kundendienst. Wenn der Kundendienst für Ihr Land im Folgenden nicht aufgeführt ist, wenden Sie sich an den Fachhändler, bei dem Sie dieses Produkt erworben haben.

Der Kundendienst kann Ihnen schneller helfen, wenn Sie die folgenden Informationen vor dem Anruf bereitlegen:

- Seriennummer des Produkts (Das Typenschild mit der Seriennummer befindet sich gewöhnlich an der Rückseite des Gerätes.)
- Produktmodell
- Software-Version (Klicken Sie auf "Info", "Systeminfo" oder eine ähnliche Schaltfläche in der Produktsoftware.)
- Marke und Modell Ihres Computers
- Name und Version des auf Ihrem Computer installierten Betriebssystems
- Namen und Versionen der Softwareanwendungen, die Sie normalerweise mit dem Gerät verwenden

#### **Hinweis:**

Weitere Informationen darüber, wie Sie sich an den Kundendienst wenden können, finden Sie im Online-Referenzhandbuch, das auf der Software-CD-ROM enthalten ist.

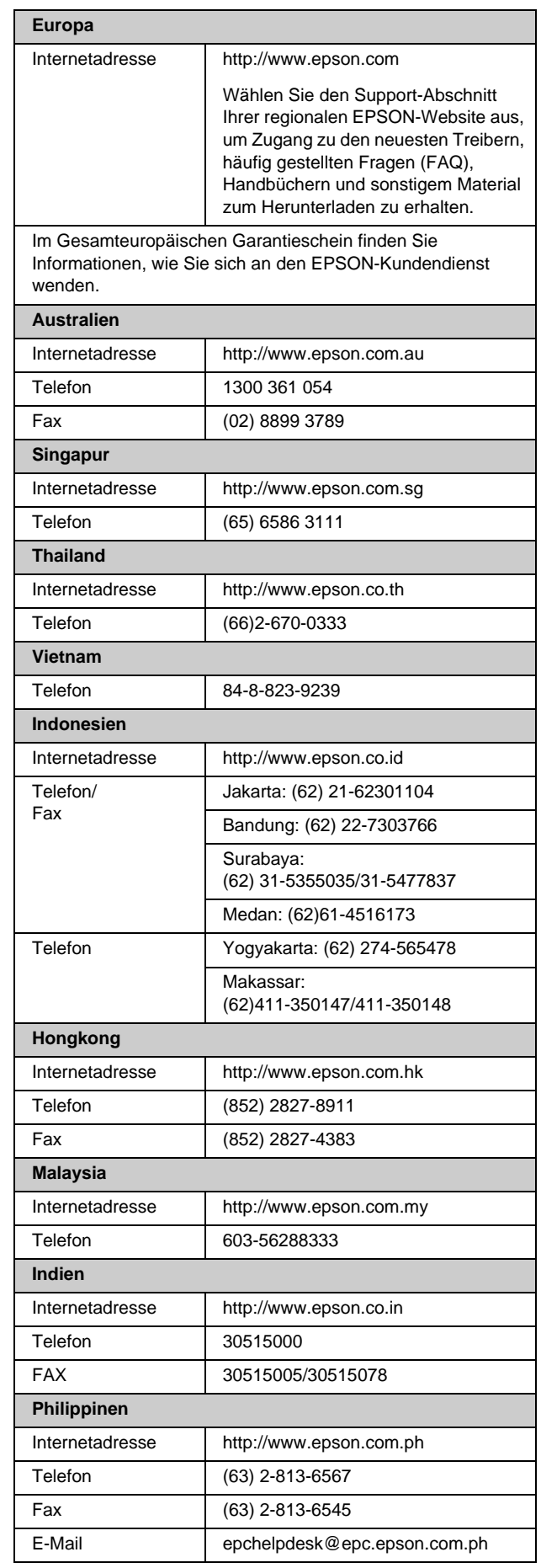

## <span id="page-33-0"></span>s **Speicherkartenmodus**

Im ersten Bildschirm können Sie festlegen, wie die auf einer Speicherkarte gespeicherten Daten gedruckt oder angezeigt werden sollen.

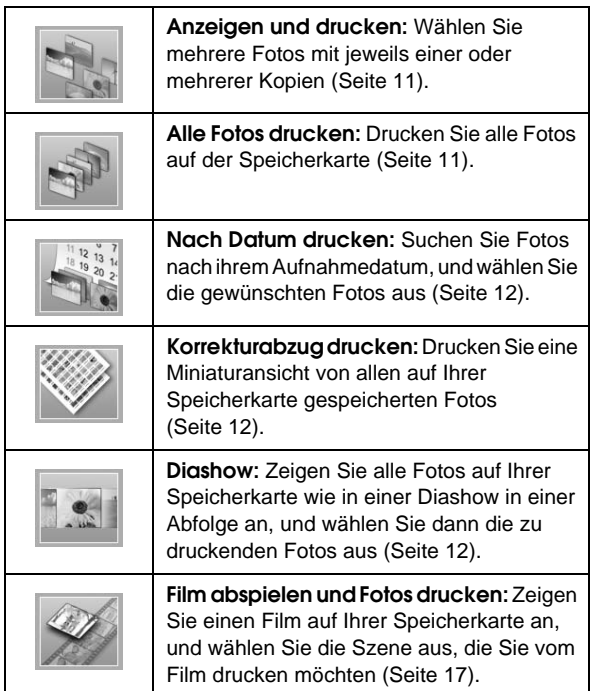

## **CD/DVD-Modus [CD/DVD-Druck]**

In diesem Modus können Sie eine Original-CD/ DVD erstellen.

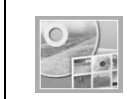

**CD/DVD-Druck:** Drucken Sie auf eine CD/DVD von 12 cm, und erstellen Sie eine CD-Hülle.

## <span id="page-33-1"></span> $\overline{E}$  *Druckereinstellungen*

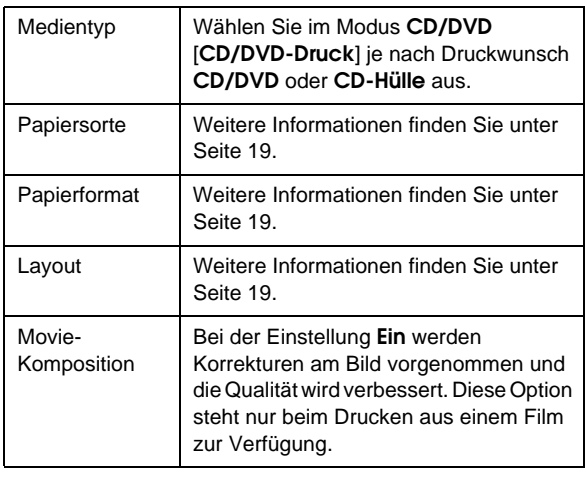

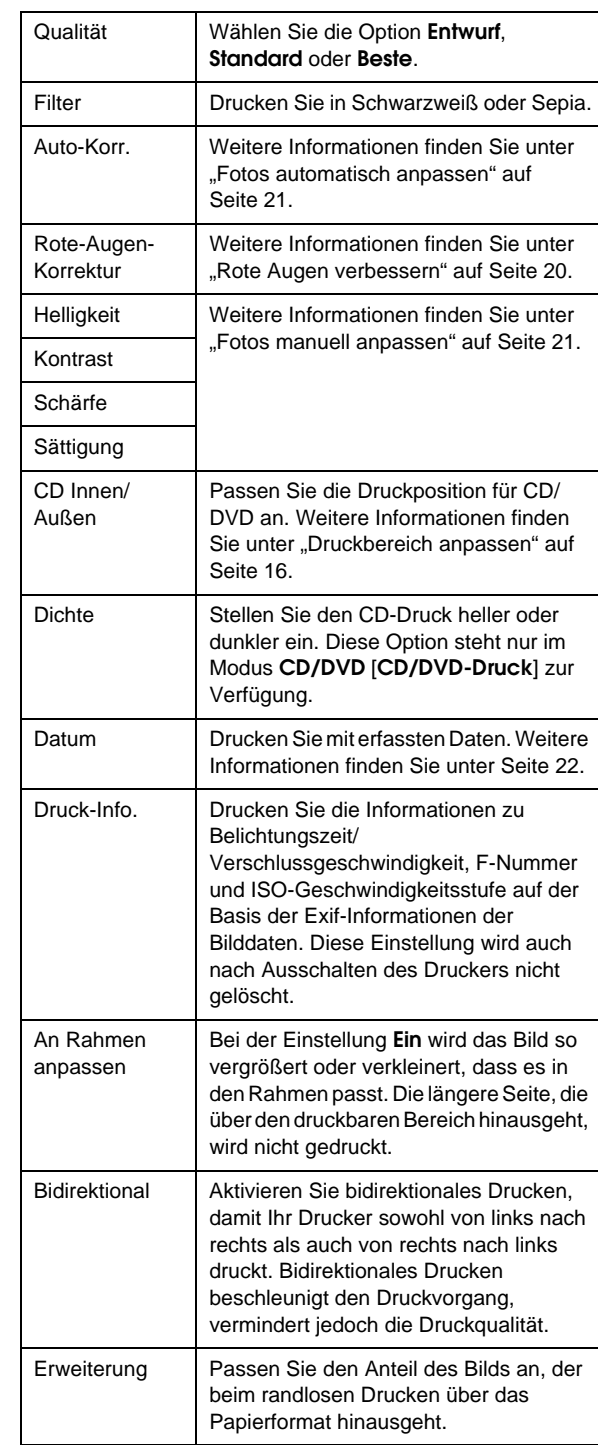

## F **Setup-Menü**

Nehmen Sie bei Bedarf die nachstehenden Einstellungen vor, indem Sie die Taste N [Setup] drücken.

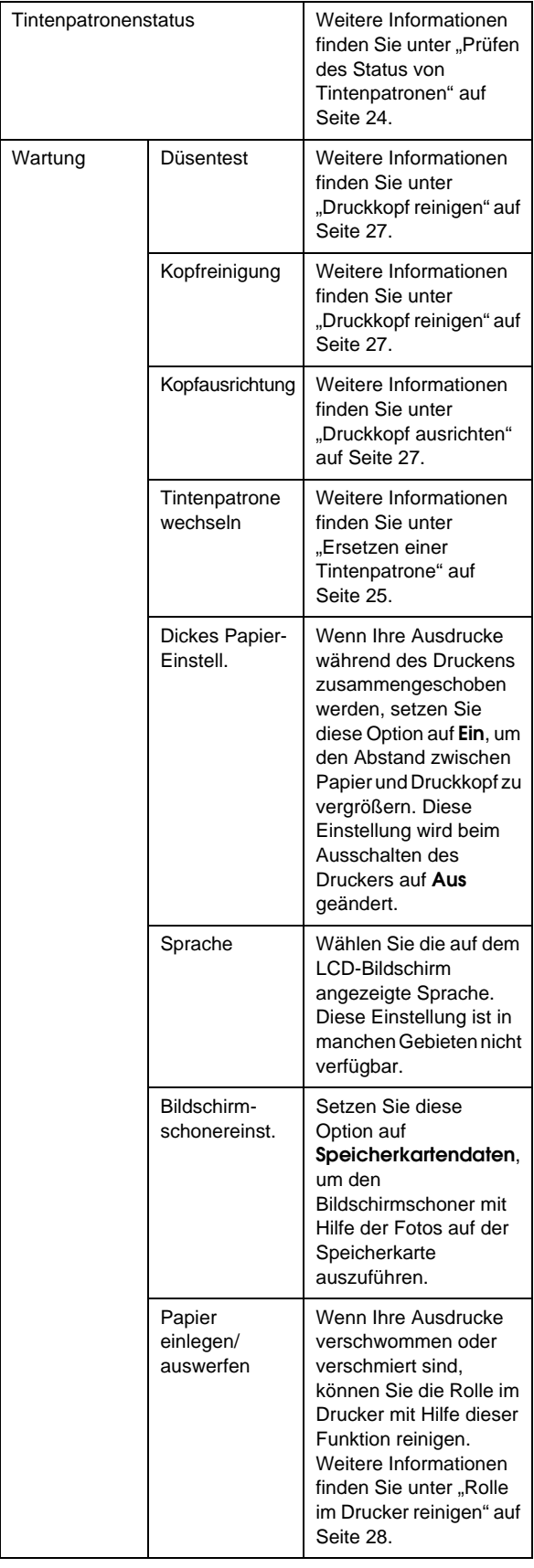

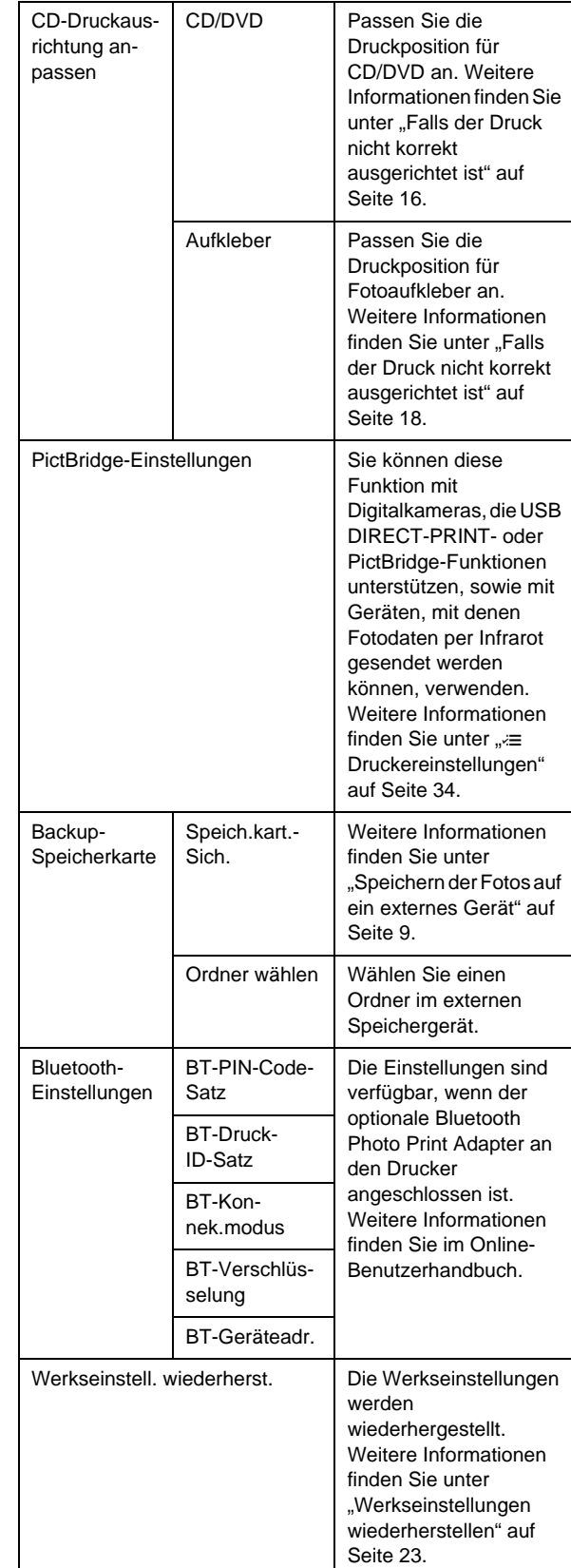

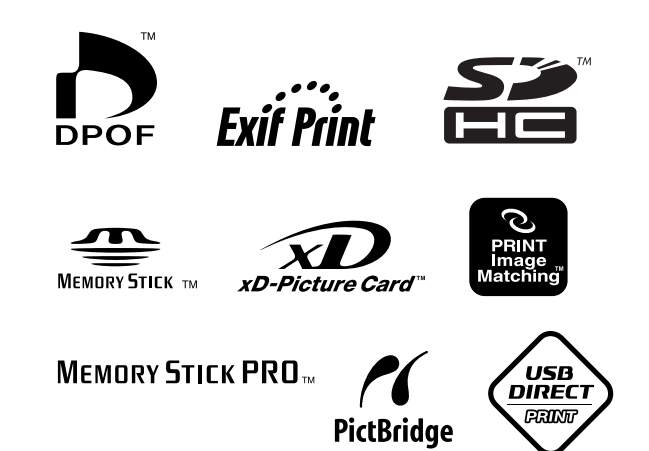